# Gestion des fonctions du panneau de commandes

ESCALA Power7 ESCALA Power7

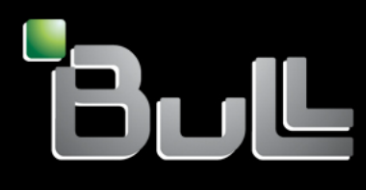

**REFERENCE 86 F1 31FF 06**

# Gestion des fonctions du panneau de commandes

Les publications pour ESCALA Power7 concernent les modèles suivants :

- Bull Escala E1-700 (Power 710 / 8231-E2B)
- Bull Escala E1-705 (Power 710 / 8231-E1C)
- Bull Escala E2-700 / E2-700T (Power 720 / 8202-E4B)
- Bull Escala E2-705 / E2-705T (Power 720 / 8202-E4C)
- Bull Escala E3-700 (Power 730 / 8231-E2B)
- Bull Escala E3-705 (Power 730 / 8231-E2C)
- Bull Escala E4-700 / E4-700T (Power 740 / 8205-E6B)
- Bull Escala E4-705 (Power 740 / 8205-E6C)
- Bull Escala E5-700 (Power 750 / 8233-E8B)
- Bull Escala M6-700 (Power 770 / 9117-MMB)
- Bull Escala M6-705 (Power 770 / 9117-MMC)
- Bull Escala M6-715 (Power 770 / 9117-MMD)
- Bull Escala M7-700 (Power 780 / 9179-MHB)
- Bull Escala M7-705 (Power 780 / 9179-MHC)
- Bull Escala M7-715 (Power 780 / 9179-MHD)

Les références au modèle Power 755 / 8236-E8C sont sans objet.

### **Matériel**

#### **Novembre 2012**

BULL CEDOC 357 AVENUE PATTON B.P.20845 49008 ANGERS CEDEX 01 FRANCE

**REFERENCE 86 F1 31FF 06** L'avis juridique de copyright ci–après place le présent document sous la protection des lois de Copyright qui prohibent, sans s'y limiter, des actions comme la copie, la distribution, la modification et la création de produits dérivés.

Copyright © Bull SAS 2012

Imprimé en France

#### **Marques déposées**

Toutes les marques citées dans ce manuel sont la propriété de leurs détenteurs respectifs.

Tous les noms de marques ainsi que les noms de produits matériels et/ou logiciels sont régis par le droit des marques et/ou des brevets.

La citation des noms de marques et de produits est purement informative et ne constitue pas une violation du droit des marques et/ou des brevets.

*Des corrections ou des modifications au contenu de ce document peuvent intervenir sans préavis. Bull SAS ne pourra pas être tenu pour responsable des éventuelles erreurs qui pourraient être contenues dans ce manuel, ni pour tout dommage pouvant résulter de son application.*

# **Table des matières**

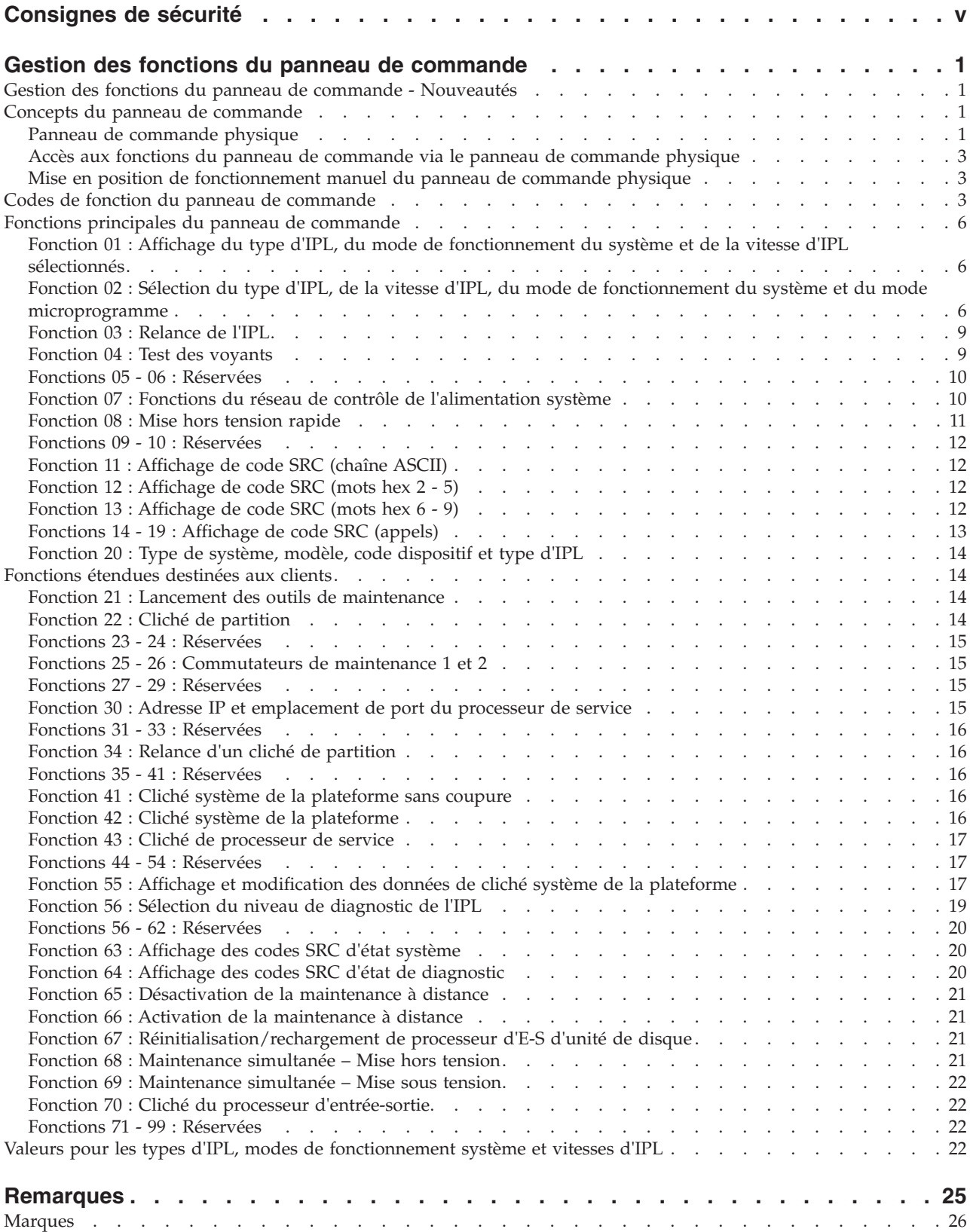

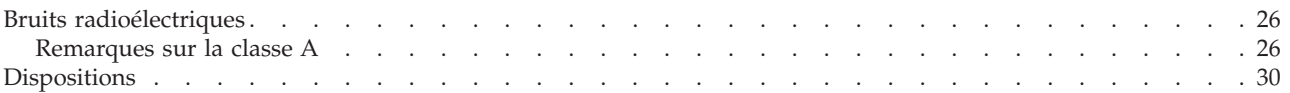

## <span id="page-6-0"></span>**Consignes de sécurité**

Les consignes de sécurité peuvent être imprimées tout au long de ce guide.

- v **DANGER** Consignes attirant votre attention sur un risque de blessures graves, voire mortelles.
- v **ATTENTION** Consignes attirant votre attention sur un risque de blessures graves, en raison de certaines circonstances réunies.
- v **Avertissement** Consignes attirant votre attention sur un risque de dommages sur un programme, une unité, un système ou des données.

#### **Consignes de sécurité relatives au commerce international**

Plusieurs pays nécessitent la présentation des consignes de sécurité indiquées dans les publications du produit dans leur langue nationale. Si votre pays en fait partie, un livret de consignes de sécurité est inclus dans l'ensemble des publications livré avec le produit. Ce livret contient les consignes de sécurité dans votre langue en faisant référence à la source en anglais (Etats-Unis). Avant d'utiliser une publication en version originale anglaise pour installer, faire fonctionner ou dépanner ce produit, vous devez vous familiariser avec les consignes de sécurité figurant dans ce livret. Vous devez également consulter ce livret chaque fois que les consignes de sécurité des publications en anglais (Etats-Unis) ne sont pas assez claires pour vous.

#### **Informations sur les appareils à laser**

Les serveurs peuvent comprendre des cartes d'E-S ou des composants à fibres optiques, utilisant des lasers ou des diodes électroluminescentes (LED).

#### **Conformité aux normes relatives aux appareils à laser**

Les serveurs peuvent être installés à l'intérieur ou à l'extérieur d'une armoire d'équipement informatique.

#### **DANGER**

**Lorsque vous utilisez le système ou travaillez à proximité de ce dernier, observez les consignes suivantes :**

**Le courant électrique provenant de l'alimentation, du téléphone et des câbles de transmission peut présenter un danger. Pour éviter tout risque de choc électrique :**

- v **Branchez cette unité uniquement avec le cordon d'alimentation fourni par . N'utilisez pas ce dernier avec un autre produit.**
- v **N'ouvrez pas et n'entretenez pas le bloc d'alimentation électrique.**
- v **Ne manipulez aucun câble et n'effectuez aucune opération d'installation, d'entretien ou de reconfiguration de ce produit au cours d'un orage.**
- v **Le produit peut être équipé de plusieurs cordons d'alimentation. Pour supprimer tout risque de danger électrique, débranchez tous les cordons d'alimentation.**
- v **Branchez tous les cordons d'alimentation sur un socle de prise de courant correctement câblé et mis à la terre. Vérifiez que la tension et l'ordre des phases des prises de courant correspondent aux informations de la plaque d'alimentation électrique du système.**
- v **Branchez sur des socles de prise de courant correctement câblés tout équipement connecté à ce produit.**
- v **Lorsque cela est possible, n'utilisez qu'une seule main pour connecter ou déconnecter les cordons d'interface.**
- v **Ne mettez jamais un équipement sous tension en cas d'incendie ou d'inondation, ou en présence de dommages matériels.**
- v **Avant de retirer les capots de l'unité, mettez celle-ci hors tension et déconnectez ses cordons d'alimentation, ainsi que les câbles qui la relient aux réseaux, aux systèmes de télécommunication et aux modems (sauf mention contraire dans les procédures d'installation et de configuration).**
- v **Lorsque vous installez, que vous déplacez, ou que vous manipulez le présent produit ou des périphériques qui lui sont raccordés, reportez-vous aux instructions ci-dessous pour connecter et déconnecter les différents cordons.**

**Pour déconnecter les cordons :**

- **1. Mettez toutes les unités hors tension (sauf mention contraire).**
- **2. Débranchez les cordons d'alimentation des prises.**
- **3. Débranchez les cordons d'interface des connecteurs.**
- **4. Débranchez tous les câbles des unités.**

**Pour connecter les cordons :**

- **1. Mettez toutes les unités hors tension (sauf mention contraire).**
- **2. Branchez tous les cordons sur les unités.**
- **3. Branchez les cordons d'interface sur des connecteurs.**
- **4. Branchez les cordons d'alimentation aux prises.**
- **5. Mettez l'unité sous tension.**

**(D005a)**

#### **DANGER**

**Observez les consignes suivantes lors de l'utilisation du système en armoire ou lorsque vous travaillez à proximité de ce dernier :**

- v **Un mauvais maniement de l'équipement lourd peut engendrer blessures et dommages matériels.**
- v **Abaissez toujours les vérins de mise à niveau de l'armoire.**
- v **Installez toujours des équerres de stabilisation sur l'armoire.**
- v **Pour prévenir tout danger lié à une mauvaise répartition de la charge, installez toujours les unités les plus lourdes dans la partie inférieure de l'armoire. Installez toujours les serveurs et les unités en option en commençant par le bas de l'armoire.**
- v **Un serveur monté en armoire n'est pas une étagère ou un espace de travail. Ne posez pas d'objet sur un serveur monté en armoire.**

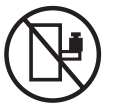

- v **Chaque armoire peut être équipée de plusieurs cordons d'alimentation. Avant de manipuler l'armoire, vous devez débrancher l'ensemble des cordons d'alimentation.**
- v **Reliez toutes les unités installées dans l'armoire aux dispositifs d'alimentation installés dans la même armoire. Vous ne devez pas brancher le cordon d'alimentation d'une unité installée dans une armoire au dispositif d'alimentation installé dans une autre armoire.**
- v **Un mauvais câblage du socle de prise de courant peut provoquer une mise sous tension dangereuse des parties métalliques du système ou des unités qui lui sont raccordées. Il appartient au client de s'assurer que le socle de prise de courant est correctement câblé et mis à la terre afin d'éviter tout risque de choc électrique.**

#### **ATTENTION**

- v **N'installez pas d'unité dans une armoire dont la température ambiante interne dépasse la température ambiante que le fabricant recommande pour toutes les unités montées en armoire.**
- v **N'installez pas d'unité dans une armoire où la ventilation n'est pas assurée. Vérifiez que les côtés, l'avant et l'arrière de l'unité sont correctement ventilés.**
- v **Le matériel doit être correctement raccordé au circuit d'alimentation pour éviter qu'une surcharge des circuits n'entrave le câblage des dispositifs d'alimentation ou de protection contre les surintensités. Pour choisir des connexions d'alimentation à l'armoire adaptées, consultez les étiquettes de puissance nominale situées sur le matériel dans l'armoire afin de déterminer l'alimentation totale requise par le circuit d'alimentation.**
- v *Armoires dotées de tiroirs coulissants* **: Si l'armoire n'est pas équipée d'équerres de stabilisation, ne sortez et n'installez pas de tiroir ou de dispositif. Ne retirez pas plusieurs tiroirs à la fois. Si vous retirez plusieurs tiroirs simultanément, l'armoire risque de devenir instable.**
- v *Armoires dotées de tiroirs fixes* **: Sauf indication du fabricant, les tiroirs fixes ne doivent pas être retirés à des fins de maintenance. Si vous tentez de retirer une partie ou l'ensemble du tiroir, l'armoire risque de devenir instable et le tiroir risque de tomber.**

**(R001)**

#### **ATTENTION :**

**Le retrait des composants des parties supérieures de l'armoire améliore sa stabilité au cours du déplacement. Pour déplacer une armoire remplie de composants dans une pièce ou dans un bâtiment, procédez comme suit :**

- v **Pour réduire le poids de l'armoire, retirez les équipements, à commencer par celui situé en haut. Si possible, restaurez la configuration d'origine de l'armoire. Si vous ne connaissez pas cette configuration, procédez comme suit :**
	- **Retirez toutes les unités de la position 32U et plus.**
	- **Assurez-vous que les unités les plus lourdes sont installées dans la partie inférieure de l'armoire.**
	- **Assurez-vous qu'il ne reste aucun niveau U vide entre les unités installées dans l'armoire, en dessous du niveau 32U.**
- v **Si l'armoire déplacée fait partie d'un groupe d'armoires, séparez-la de ce dernier.**
- v **Vérifiez l'itinéraire envisagé pour éliminer tout risque.**
- v **Vérifiez que l'armoire une fois chargée n'est pas trop lourde pour l'itinéraire choisi. Pour plus d'informations sur le poids d'une armoire chargée, consultez la documentation fournie avec votre armoire.**
- v **Vérifiez que toutes les ouvertures mesurent au moins 760 x 230 mm.**
- v **Vérifiez que toutes les unités, toutes les étagères, tous les tiroirs, toutes les portes et tous les câbles sont bien fixés.**
- v **Vérifiez que les vérins de mise à niveau sont à leur position la plus haute.**
- v **Vérifiez qu'aucune équerre de stabilisation n'est installée sur l'armoire pendant le déplacement.**
- v **N'utilisez pas de rampe inclinée à plus de dix degrés.**
- v **Dès que l'armoire est à son nouvel emplacement, procédez comme suit :**
	- **Abaissez les quatre vérins de mise à niveau.**
	- **Installez des équerres de stabilisation sur l'armoire.**
	- **Si vous avez retiré des unités de l'armoire, remettez-les à leur place, en remontant de la partie inférieure à la partie supérieure de l'armoire.**
- v **Si un déplacement important est nécessaire, restaurez la configuration d'origine de l'armoire. Mettez l'armoire dans son emballage d'origine ou dans un autre emballage équivalent. De plus, abaissez les vérins de mise à niveau pour que les roulettes ne soient plus au contact de la palette et fixez l'armoire à celle-ci.**

**(R002)**

**(L001)**

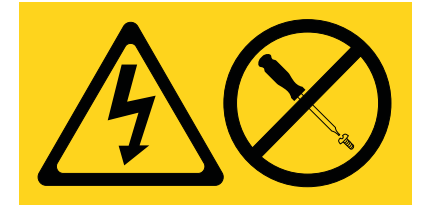

**(L002)**

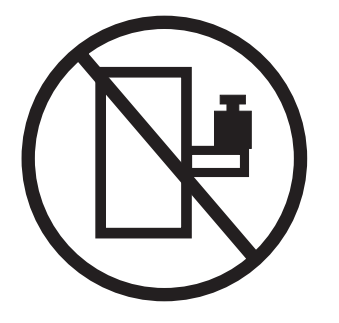

**(L003)**

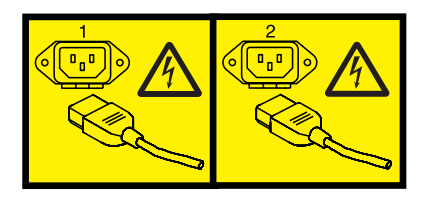

ou

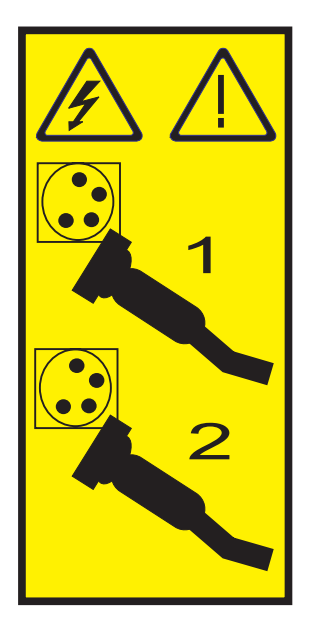

Aux Etats-Unis, tous les appareils à laser sont certifiés conformes aux normes indiquées dans le sous-chapitre J du DHHS 21 CFR relatif aux produits à laser de classe 1. Dans les autres pays, ils sont certifiés être des produits à laser de classe 1 conformes aux normes CEI 60825. Consultez les étiquettes sur chaque pièce du laser pour les numéros d'accréditation et les informations de conformité.

#### **ATTENTION :**

**Ce produit peut contenir des produits à laser de classe 1 : lecteur de CD-ROM, DVD-ROM, DVD-RAM ou module à laser. Notez les informations suivantes :**

- v **Ne retirez pas les capots. En ouvrant le produit à laser, vous vous exposez au rayonnement dangereux du laser. Vous ne pouvez effectuer aucune opération de maintenance à l'intérieur.**
- v **Pour éviter tout risque d'exposition au rayon laser, respectez les consignes de réglage et d'utilisation des commandes, ainsi que les procédures décrites dans le présent manuel.**

**(C026)**

#### **ATTENTION :**

**Les installations informatiques peuvent comprendre des modules à laser fonctionnant à des niveaux de rayonnement excédant les limites de la classe 1. Il est donc recommandé de ne jamais examiner à l'oeil nu la section d'un cordon optique ni une prise de fibres optiques ouverte. (C027)**

#### **ATTENTION :**

**Ce produit contient un laser de classe 1M. Ne l'observez pas à l'aide d'instruments optiques. (C028)**

#### **ATTENTION :**

**Certains produits à laser contiennent une diode à laser intégrée de classe 3A ou 3B. Prenez connaissance des informations suivantes. Rayonnement laser lorsque le capot est ouvert. Evitez toute exposition directe au rayon laser. Evitez de regarder fixement le faisceau ou de l'observer à l'aide d'instruments optiques. (C030)**

#### **ATTENTION :**

**Cette pile contient du lithium. Pour éviter tout risque d'explosion, n'essayez pas de la recharger et ne la faites pas brûler.**

*Ne pas :*

- v **\_\_\_ la jeter à l'eau**
- v **\_\_\_ l'exposer à une température supérieure à 100 °C**
- v **\_\_\_ chercher à la réparer ou à la démonter**

**Ne la remplacez que par une pile agréée. Pour le recyclage ou la mise au rebut, reportez-vous à la réglementation en vigueur. (C003a)**

#### **Informations sur l'alimentation électrique et sur le câblage relatives au document GR-1089-CORE du NEBS (Network Equipment-Building System)**

Les commentaires suivants s'appliquent aux serveurs qui ont été déclarés conformes au document GR-1089-CORE du NEBS (Network Equipment-Building System) :

Cet équipement peut être installé :

- v dans des infrastructures de télécommunications réseau
- v aux endroits préconisés dans les directives NEC (National Electrical Code).

Les ports de ce matériel qui se trouvent à l'intérieur du bâtiment peuvent être connectés à des câbles internes ou non exposés uniquement. Ils *ne doivent pas* être connectés par leur partie métallique aux interfaces connectées au réseau extérieur ou à son câblage. Ces interfaces sont conçues pour être exclusivement utilisées à l'intérieur d'un bâtiment (ports de type 2 ou 4 décrits dans le document GR-1089-CORE) ; elles doivent être isolées du câblage à découvert du réseau extérieur. L'ajout de dispositifs de protection primaires n'est pas suffisant pour pouvoir connecter ces interfaces par leur partie métallique au câblage du réseau extérieur.

**Remarque :** Tous les câbles Ethernet doivent être blindés et mis à la terre aux deux extrémités.

Dans le cas d'un système alimenté en courant alternatif, il n'est pas nécessaire d'installer un dispositif externe de protection contre les surtensions (SPD).

Un système alimenté en courant continu fait appel à un dispositif de retour du continu (DC-I). La borne de retour de la batterie en courant continu *ne doit pas* être connectée à la masse.

## <span id="page-12-0"></span>**Gestion des fonctions du panneau de commande**

Servez-vous des fonctions du panneau de commande comme pour communiquer avec le serveur. Ces fonctions sont classées selon leur degré de complexité, depuis les fonctions affichant des états (vitesse de la procédure de chargement initial (IPL), par exemple) jusqu'aux fonctions de maintenance auxquelles seuls les techniciens de maintenance peuvent accéder.

### **Gestion des fonctions du panneau de commande - Nouveautés**

Prenez connaissance des nouveautés et des modifications apportées au document Gestion des fonctions du panneau de commande depuis la dernière mise à jour de cet ensemble de rubriques.

#### **Mai 2012**

- v Mise à jour des informations relatives aux fonctions du panneau de commande suivantes :
	- – [Fonction 02 : Sélection du type d'IPL, de la vitesse d'IPL, du mode de fonctionnement du système et](#page-17-1) [du mode microprogramme](#page-17-1)
	- – [Fonction 04 : Test des voyants](#page-20-1)
	- – [Fonction 56 : Sélection du niveau de diagnostic de l'IPL](#page-30-1)

#### **Février 2010**

v Ajout d'informations relatives aux serveurs systèmes dotés du processeur POWER7.

#### **Concepts du panneau de commande**

Découvrez les fonctions du panneau de commande, les modes et valeurs d'IPL, ainsi que d'autres concepts.

### **Panneau de commande physique**

Le panneau de commande physique constitue votre interface initiale avec le serveur. Vous pouvez l'utiliser pour exécuter des fonctions telles qu'un IPL, une mise sous tension et une mise hors tension.

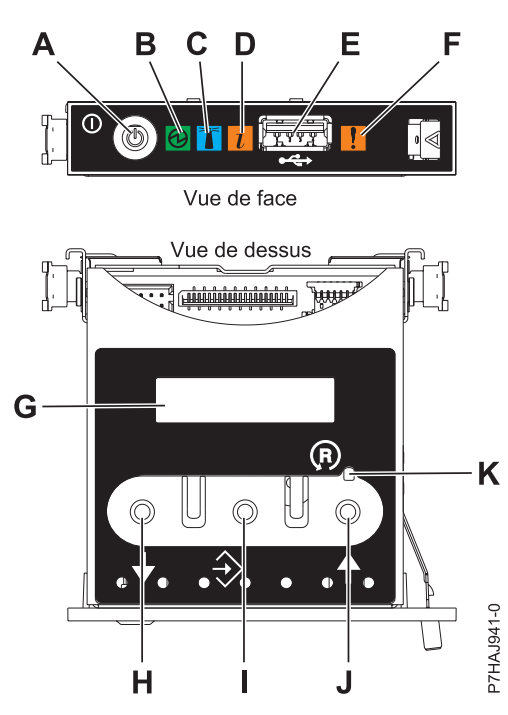

*Figure 1. Panneau de commande pour 33E/8B*

- v **A** : Bouton de mise sous tension
- v **B** : Voyant d'alimentation
	- Un voyant fixe indique que l'unité est sous alimentation système complète.
	- Un voyant clignotant indique que l'unité est sous alimentation de mode veille.

**Remarque :** Une période d'environ 30 secondes s'écoule entre le moment où vous appuyez sur le bouton de mise sous tension et celui où le voyant d'alimentation cesse de clignoter pour devenir fixe. Durant cette période de transition, le clignotement peut s'accélérer.

- v **C** : Voyant d'identification de boîtier
	- Une lumière constante indique l'état d'identification, qui permet d'identifier une pièce.
	- L'absence de lumière indique un fonctionnement normal du système.
- v **D** : Voyant d'incident
	- L'absence de lumière indique un fonctionnement normal du système.
	- Un voyant clignotant signifie qu'une intervention est requise sur le système.
- v **E** : Port USB
- v **F** : Voyant de panne de boîtier
	- Un voyant fixe indique une panne dans le système.
	- L'absence de lumière indique un fonctionnement normal du système.
- v **G** : Ecran Fonctions/Données
- v **H** : Bouton de décrémentation
- v **I** : Bouton Entrée
- v **J** : Bouton d'incrémentation
- v **K** : Bouton de réinitialisation

### <span id="page-14-0"></span>**Accès aux fonctions du panneau de commande via le panneau de commande physique**

Les fonctions du panneau de commande correspondent aux numéros de fonction figurant sur le panneau de commande.

#### **Pourquoi et quand exécuter cette tâche**

Pour activer une fonction du panneau de commande, procédez comme suit :

#### **Procédure**

- 1. Sélectionnez un numéro de fonction en appuyant sur le bouton d'incrémentation (↑) ou de décrémentation (↓) du panneau de commande.
- 2. Pour activer la fonction, appuyez sur Entrée sur le panneau de commande.

#### **Mise en position de fonctionnement manuel du panneau de commande physique**

Vous devez tout d'abord mettre le panneau de commande physique en mode de fonctionnement manuel avant de pouvoir sélectionner ou activer certaines fonctions.

#### **Pourquoi et quand exécuter cette tâche**

Pour mettre le panneau de commande physique en mode de fonctionnement manuel, procédez comme suit :

#### **Procédure**

1. Utilisez le bouton d'incrémentation pour accéder à la fonction 02.

02 \_ \_ \_ \_ \_ \_ \_ \_ \_ \_ \_ \_ \_ \_ \_\_\_\_\_\_\_\_\_\_\_\_\_\_\_\_

- 2. Appuyez sur Entrée pour lancer la fonction 02.
- 3. Appuyez de nouveau sur Entrée pour passer au deuxième caractère du menu de la fonction 02. Le mode de fonctionnement en cours du système s'affiche avec un pointeur (voir exemple suivant).

0 2 \_ \_ B \_ \_ N < \_ \_ \_ \_ \_ \_ \_  $P$ 

4. Utilisez le bouton d'incrémentation pour faire défiler les modes de fonctionnement du système puis sélectionnez M pour le mode manuel (voir exemple suivant).

0 2 \_ \_ B \_ \_ M < \_ \_ \_ \_ \_ \_ \_  $P$ 

- 5. Appuyez sur Entrée pour sélectionner le mode de fonctionnement du système.
- 6. Appuyez de nouveau sur Entrée pour quitter la fonction 02.

#### **Résultats**

Le panneau de commande est en mode de fonctionnement manuel.

#### **Codes de fonction du panneau de commande**

Cette section décrit les codes de fonction du panneau de commande qui indiquent les options d'état et de fonction.

Pour afficher toutes les fonctions, placez le panneau de commande en mode de fonctionnement manuel. Pour plus d'informations, voir "Mise en position de fonctionnement manuel du panneau de commande physique".

Le tableau suivant décrit les codes des fonctions principales et des fonctions étendues destinées aux clients.

| Code de fonction | Fonction sélectionnée                                                                                                    |
|------------------|----------------------------------------------------------------------------------------------------|
| 01               | Affiche les paramètres d'IPL en cours.                                                                                                    |
|                  | Cette fonction est disponible dans les modes de fonctionnement normal et manuel.                                                                                                    |
| 02               | Permet de sélectionner le type d'IPL, le mode de fonctionnement du système, la<br>vitesse de l'IPL et le mode d'IPL de microprogramme Cette fonction est disponible<br>dans les modes de fonctionnement normal et manuel.                                 |
| 03               | Redémarre un IPL du système à l'aide des paramètres d'IPL sélectionnés. Cette<br>fonction est disponible uniquement lorsque le mode de fonctionnement du<br>système est manuel et que le système est sous tension.                                        |
| 04               | Exécute un test des voyants ; tous les écrans et les voyants sont allumés. Cette<br>fonction est disponible dans les modes de fonctionnement normal et manuel.                                                                                            |
| $05 - 06$        | Réservé.                                                                                                    |
| 07               | Permet d'exécuter des fonctions de service SPCN. Cette fonction est disponible<br>uniquement lorsque le mode de fonctionnement du système est manuel et que le<br>système est en veille.                                                                  |
| 08               | Entraîne une mise hors tension rapide. Cette fonction est disponible uniquement<br>lorsque le mode de fonctionnement du système est manuel et que le système est<br>sous tension.                                                                         |
| $09 - 10$        | Réservé.                                                                                                    |
| 11               | Affiche un code SRC sur le panneau de commande, utilisant jusqu'à 32 caractères<br>ASCII, incluant des caractères non hexadécimaux. Cette fonction est disponible<br>dans les modes de fonctionnement normal et manuel, si un code SRC est<br>disponible. |
| 12               | Affiche un code SRC sur le panneau de commande, incluant jusqu'à quatre mots<br>SRC étendus. Cette fonction est disponible en mode de fonctionnement normal et<br>manuel, si un code SRC existe.                                                          |
| 13               | Affiche un code SRC sur le panneau de commande, incluant jusqu'à huit mots<br>SRC étendus. Cette fonction est disponible en mode de fonctionnement normal et<br>manuel, si un code SRC existe.                                                            |
| $14 - 19$        | Affiche un code SRC sur le panneau de commande à l'aide des données de<br>paramètres callout. Ces fonctions sont disponibles en mode de fonctionnement<br>normal et manuel, si un code SRC existe.                                                        |
| 20               | Affiche le type de la machine, son modèle, le numéro CCIN de la carte des<br>données techniques et les types d'IPL. Cette fonction est disponible en mode de<br>fonctionnement normal et manuel.                                                          |
| 22               | Force un cliché de la partition. Pour plus d'informations sur les clichés, voir<br>Exécution de clichés. Cette fonction est disponible uniquement en mode de<br>fonctionnement manuel et si elle est activée par le système d'exploitation.               |
| $23 - 24$        | Réservé.                                                                                                    |
| $25 - 26$        | Utilisent les commutateurs 1 et 2 pour les fonctions d'activation ou de<br>désactivation 50 à 99. Ces fonctions sont disponibles uniquement en mode de<br>fonctionnement manuel.                                                                          |
| $27 - 29$        | Réservé.                                                                                                    |

*Tableau 1. Codes des fonctions principales et des fonctions étendues destinées aux clients (32 caractères)*

**Code de fonction Fonction sélectionnée** [30](#page-26-4) Affiche l'adresse IP et l'emplacement du port du processeur de service. Cette fonction est disponible uniquement en mode de fonctionnement manuel et en veille. **Remarque :** Si IPv6 est affiché, les ports réseau du processeur de service sont configurés avec des adresses IP IPv6. Le panneau de commande ne comporte pas suffisamment de caractères pour afficher la totalité de l'adresse. [31 - 33](#page-27-1) Réservé. [34](#page-27-2) Relance le cliché de la partition. Cette fonction est disponible uniquement en mode de fonctionnement manuel et si elle est activée par le microprogramme. [35 - 40](#page-27-3) Réservé. [41](#page-27-4) Effectue un cliché système de la plateforme sans coupure. Cette fonction est disponible uniquement en mode de fonctionnement manuel et si elle est activée par le processeur système. [42](#page-27-5) Effectue un cliché de la plateforme. Cette fonction est disponible uniquement en mode de fonctionnement manuel et si elle est activée par le processeur système. [43](#page-28-1) Effectue un cliché du processeur de service. Cette fonction est disponible uniquement en mode de fonctionnement manuel. [44 - 54](#page-28-2) Réservé. [55](#page-28-3) Affiche ou modifie les paramètres de la stratégie de collecte des clichés système de la plateforme, ainsi que du contenu matériel et du contenu des microprogrammes des clichés système de la plateforme. Cette fonction est disponible uniquement en mode de fonctionnement manuel. [56 - 62](#page-31-1) Fonctions réservées sur les systèmes qui s'exécutent sur un niveau de microprogramme A*x*710. [56](#page-30-1) Affiche le niveau de diagnostic de l'IPL pour le prochain amorçage sur un niveau de microprogramme du système A*x*720 ou supérieur. [63](#page-31-2) Affiche au maximum les 25 derniers codes SRC d'état système. Cette fonction est disponible uniquement en mode de fonctionnement manuel. [64](#page-31-3) Affiche au maximum les 25 derniers codes SRC d'état de diagnostic. Cette fonction est disponible uniquement en mode de fonctionnement manuel. [65](#page-32-1) Désactive une session de maintenance à distance. Cette fonction est disponible uniquement en mode de fonctionnement manuel. [66](#page-32-2) Active une session de maintenance à distance. Cette fonction est disponible uniquement en mode de fonctionnement manuel. [67](#page-32-3) Effectue un cliché du processeur d'entrée-sortie et une réinitialisation/un rechargement d'E-S de l'unité de disque. Cette fonction est disponible uniquement en mode de fonctionnement manuel. [68](#page-32-4) Met hors tension les domaines d'alimentation en vue du remplacement simultané de processeur et d'adaptateurs d'E-S. Cette fonction est disponible uniquement en mode de fonctionnement manuel. [69](#page-33-1) Met sous tension les domaines d'alimentation en vue du remplacement simultané de processeurs et d'adaptateurs d'E-S. Cette fonction est disponible uniquement en mode de fonctionnement manuel. [70](#page-33-2) Effectue des clichés d'E-S. Cette fonction est disponible uniquement en mode de fonctionnement manuel. [71 - 99](#page-33-3) Réservé.

*Tableau 1. Codes des fonctions principales et des fonctions étendues destinées aux clients (32 caractères) (suite)*

<span id="page-17-0"></span>Si vous ne parvenez pas à trouver un code de fonction dans ce tableau, les dispositifs ou périphériques ajoutés n'étaient peut-être pas disponibles au moment où ces informations ont été rédigées. Recherchez sur le panneau de commande toutes les informations de code de fonction complémentaires pour le code de fonction affiché.

#### **Tâches associées**:

[«Mise en position de fonctionnement manuel du panneau de commande physique», à la page 3](#page-14-0) Vous devez tout d'abord mettre le panneau de commande physique en mode de fonctionnement manuel avant de pouvoir sélectionner ou activer certaines fonctions.

#### **Fonctions principales du panneau de commande**

Les fonctions principales du panneau de commande incluent notamment l'affichage du type d'IPL sélectionné, le mode microprogramme ou le redémarrage d'un IPL.

### **Fonction 01 : Affichage du type d'IPL, du mode de fonctionnement du système et de la vitesse d'IPL sélectionnés**

<span id="page-17-2"></span>Cette fonction permet d'afficher le mode de fonctionnement en cours du système, la vitesse et le mode de microprogramme pour le prochain IPL, ainsi que le mode d'IPL du système d'exploitation (lorsqu'il est activé).

Cette fonction est disponible dans les modes de fonctionnement normal et manuel.

Cette fonction affiche les informations suivantes :

- v Les types d'IPL de système d'exploitation (A, B, C ou D).
- v Les modes de clé logique valides (M ou N).
- La vitesse d'IPL (F, V=F, S, V=S, H, V=H, X ou V=X).
- v Le mode de microprogramme (P ou T).

*Tableau 2. Fonction 01 sur les systèmes sans IPL de système d'exploitation activé*

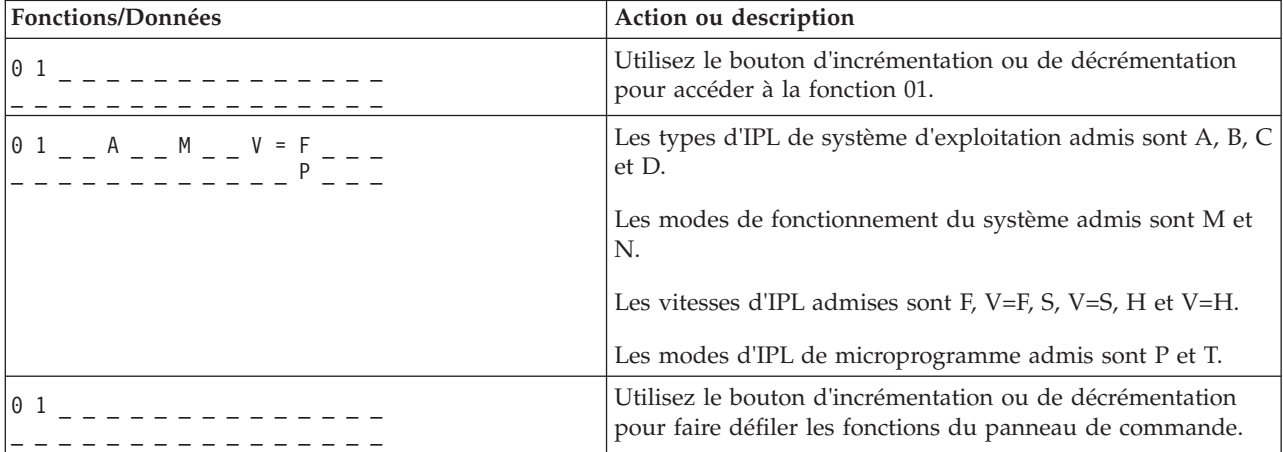

### <span id="page-17-1"></span>**Fonction 02 : Sélection du type d'IPL, de la vitesse d'IPL, du mode de fonctionnement du système et du mode microprogramme**

Sur les systèmes s'exécutant sur un niveau de microprogramme A*x*710, l'utilisation de cette fonction permet de sélectionner le type d'IPL et le mode de clé logique à la mise sous ou hors tension.

Cette fonction est disponible dans les modes de fonctionnement normal et manuel.

Pour pouvoir sélectionner la vitesse d'IPL, le système doit être sous tension et en veille.

Pour les systèmes sous tension, la fonction 02 est utilisée pour sélectionner le type d'IPL du système d'exploitation, le mode de fonctionnement du système ou le mode d'IPL du microprogramme. Le tableau suivant présente un exemple de séquence de sélection du type d'IPL, du mode de fonctionnement du système et du mode d'IPL du microprogramme pour un système sous tension avec la fonction 02.

| Fonctions/Données                                      | Action ou description                                                                                                    |
|--------------------------------------------------------|----------------------------------------------------------------------------------------------------|
|                                                        | Utilisez le bouton d'incrémentation ou de décrémentation<br>pour accéder à la fonction 02.                                            |
| $1^{0}$ 2 - - A < - M - - - - - - - - - -              | Appuyez sur Entrée pour exécuter la fonction 02.<br>• Le type d'IPL de système d'exploitation en cours s'affiche<br>avec un pointeur. |
|                                                        | • Le mode de fonctionnement en cours du système s'affiche.<br>• Le mode d'IPL de microprogramme en cours s'affiche.                   |
| 0 2 _ _ B < _ M _ _ _ _ _ _ _ _ _                      | Utilisez le bouton d'incrémentation ou de décrémentation<br>pour faire défiler les types d'IPL de système d'exploitation.             |
| $0$ 2 - - B - - M < - - - $\frac{1}{p}$ - - -          | Appuyez sur Entrée pour sélectionner le type d'IPL de<br>système d'exploitation.                                                      |
|                                                        | • Le type d'IPL de système d'exploitation en cours s'affiche.                                                                         |
|                                                        | • Le mode de fonctionnement en cours du système s'affiche<br>avec un pointeur.                                                        |
|                                                        | • Le mode d'IPL de microprogramme en cours s'affiche.                                                                                 |
| $0$ 2 _ _ B _ _ N < _ _ _ _ _ _ _ _ _                  | Utilisez le bouton d'incrémentation ou de décrémentation<br>pour faire défiler les modes de fonctionnement du système.                |
| $0$ 2 - - B - - N - - - - - - - - - -                  | Appuyez sur Entrée pour sélectionner le mode de<br>fonctionnement du système.                                                         |
|                                                        | • Le type d'IPL de système d'exploitation en cours s'affiche.                                                                         |
|                                                        | • Le mode de fonctionnement en cours du système s'affiche.                                                                            |
|                                                        | • Le mode d'IPL de microprogramme en cours s'affiche avec<br>un pointeur.                                                             |
|                                                        | Utilisez le bouton d'incrémentation ou de décrémentation<br>pour faire défiler les modes d'IPL de microprogramme.                     |
| $0.2$ $     -$                                         | Appuyez sur Entrée pour sélectionner le mode d'IPL de<br>microprogramme et quitter la fonction 02.                                    |
| 01<br><u> - - - - - - - - - -</u><br>- - - - - - - - - | Utilisez le bouton d'incrémentation ou de décrémentation<br>pour faire défiler les fonctions du panneau de commande.                  |

*Tableau 3. Fonction 02 : Sélection du type d'IPL, du mode de fonctionnement du système et du mode d'IPL du microprogramme sur des systèmes sous tension*

Pour les systèmes hors tension, la fonction 02 est utilisée pour sélectionner le type d'IPL de système d'exploitation, le mode de fonctionnement du système, la vitesse d'IPL système et le mode d'IPL de microprogramme. Le tableau présente un exemple de séquence de sélection du type d'IPL de système d'exploitation, du mode de fonctionnement du système, de la vitesse d'IPL système et du mode d'IPL de microprogramme pour un système hors tension avec la fonction 02.

*Tableau 4. Fonction 02 : Sélection du type d'IPL, du mode de fonctionnement du système, de la vitesse d'IPL du système et du mode d'IPL du microprogramme à la mise hors tension des systèmes*

| <b>Fonctions/Données</b> | Action ou description                                                                      |
|--------------------------|--------------------------------------------------------------------------------------------|
| $ 0\rangle$              | Utilisez le bouton d'incrémentation ou de décrémentation<br>pour accéder à la fonction 02. |

| Fonctions/Données                                                                       | Action ou description                                                                                                    |
|-----------------------------------------------------------------------------------------|----------------------------------------------------------------------------------------------------|
|                                                                                         | Appuyez sur Entrée pour exécuter la fonction 02.                                                                          |
| $0$ 2 _ _ A < _ M _ _ _ _ V _ _ _                                                       | • Le type d'IPL de système d'exploitation en cours s'affiche<br>avec un pointeur.                                         |
|                                                                                         | • Le mode de fonctionnement en cours du système s'affiche.                                                                |
|                                                                                         | • La vitesse d'IPL en cours s'affiche.                                                                                    |
|                                                                                         | • Le mode d'IPL de microprogramme en cours s'affiche.                                                                     |
| $0$ 2 _ _ B < _ M _ _ _ _ V _ _ _<br><u>___</u> ________T___                            | Utilisez le bouton d'incrémentation ou de décrémentation<br>pour faire défiler les types d'IPL de système d'exploitation. |
| $0$ 2 _ _ B _ _ M < _ _ _ V _ _ _                                                       | Appuyez sur Entrée pour sélectionner le type de l'IPL.                                                                    |
| . _ _ _ _ _ _ _ _ _ T _ _ _                                                             | • Le type d'IPL en cours s'affiche.                                                                                       |
|                                                                                         | · Le mode de fonctionnement en cours du système s'affiche<br>avec un pointeur.                                            |
|                                                                                         | • La vitesse d'IPL en cours s'affiche.                                                                                    |
|                                                                                         | • Le mode d'IPL de microprogramme en cours s'affiche.                                                                     |
| $0$ 2 $  B$ $  N$ $\leq$ $   \frac{V}{r}$ $ -$<br><u>--------</u> ---- <sup>T</sup> --- | Utilisez le bouton d'incrémentation ou de décrémentation<br>pour faire défiler les modes de fonctionnement du système.    |
| $0$ 2 $  B$ $  N$ $   \frac{V}{r}$ $\leq$ $-$                                           | Appuyez sur Entrée pour sélectionner le mode de<br>fonctionnement du système.                                             |
|                                                                                         | • Le type d'IPL en cours s'affiche.                                                                                       |
|                                                                                         | • Le mode de fonctionnement en cours du système s'affiche.                                                                |
|                                                                                         | • La vitesse d'IPL en cours s'affiche avec un pointeur.                                                                   |
|                                                                                         | • Le mode d'IPL de microprogramme en cours s'affiche.                                                                     |
| $0$ 2 $  B$ $  N$ $   \frac{S}{2}$ $\leq$ $ -$                                          | Utilisez les boutons de sélection vers le haut ou vers le bas<br>pour faire défiler les vitesses d'IPL.                   |
|                                                                                         | Appuyez sur Entrée pour sélectionner la vitesse d'IPL.                                                                    |
| $0$ 2 _ _ B _ _ N _ _ _ _ _ S _ _ _                                                     | • Le type d'IPL en cours s'affiche.                                                                                       |
|                                                                                         | • Le mode de fonctionnement en cours du système s'affiche.                                                                |
|                                                                                         | • La vitesse d'IPL en cours s'affiche.                                                                                    |
|                                                                                         | · Le mode d'IPL de microprogramme en cours s'affiche avec<br>un pointeur.                                                 |
| 02<br>B <sub>a</sub><br>S.<br>N.<br>P <                                                 | Utilisez le bouton d'incrémentation ou de décrémentation<br>pour faire défiler les modes d'IPL de microprogramme.         |
| 02                                                                                      | Appuyez sur Entrée pour sélectionner le mode d'IPL de<br>microprogramme et quitter la fonction 02.                        |
| 01                                                                                      | Utilisez le bouton d'incrémentation ou de décrémentation<br>pour faire défiler les fonctions du panneau de commande.      |
|                                                                                         |                                                                                                    |

*Tableau 4. Fonction 02 : Sélection du type d'IPL, du mode de fonctionnement du système, de la vitesse d'IPL du système et du mode d'IPL du microprogramme à la mise hors tension des systèmes (suite)*

Sur les systèmes s'exécutant sur un niveau de microprogramme A*x*720 ou ultérieur, cette fonction permet de sélectionner le type d'IPL du système d'exploitation, le mode de fonctionnement du système, ainsi que le mode d'IPL du microprogramme.

*Tableau 5. Sélection du type d'IPL, du mode de fonctionnement du système et du mode d'IPL du microprogramme*

| <b>Fonctions/Données</b> | Action ou description                                                                      |
|--------------------------|--------------------------------------------------------------------------------------------|
| 10 :                     | Utilisez le bouton d'incrémentation ou de décrémentation<br>pour accéder à la fonction 02. |

| Fonctions/Données                                                                                                    | Action ou description                                                                                                    |
|----------------------------------------------------------------------------------------------------|----------------------------------------------------------------------------------------------------|
|                                                                                                    | Appuyez sur Entrée pour exécuter la fonction 02.                                                                          |
|                                                                                                    | • Le type d'IPL de système d'exploitation en cours s'affiche<br>avec un pointeur.                                         |
|                                                                                                    | • Le mode de fonctionnement en cours du système s'affiche.<br>• Le mode d'IPL de microprogramme en cours s'affiche.       |
|                                                                                                    | Utilisez le bouton d'incrémentation ou de décrémentation<br>pour faire défiler les types d'IPL de système d'exploitation. |
| 0 2 _ _ B _ _ M < _ _ _ _ _ _ _ _                                                                                                    | Appuyez sur Entrée pour sélectionner le type d'IPL de<br>système d'exploitation.                                          |
|                                                                                                    | • Le type d'IPL de système d'exploitation en cours s'affiche.                                                             |
|                                                                                                    | · Le mode de fonctionnement en cours du système s'affiche<br>avec un pointeur.                                            |
|                                                                                                    | • Le mode d'IPL de microprogramme en cours s'affiche.                                                                     |
|                                                                                                    | Utilisez le bouton d'incrémentation ou de décrémentation<br>pour faire défiler les modes de fonctionnement du système.    |
|                                                                                                    | Appuyez sur Entrée pour sélectionner le mode de<br>fonctionnement du système.                                             |
|                                                                                                    | • Le type d'IPL de système d'exploitation en cours s'affiche.                                                             |
|                                                                                                    | • Le mode de fonctionnement en cours du système s'affiche.                                                                |
|                                                                                                    | • Le mode d'IPL de microprogramme en cours s'affiche avec<br>un pointeur.                                                 |
| $\frac{0}{0}$ $\frac{2}{0}$ $\frac{1}{0}$ $\frac{3}{0}$ $\frac{3}{0}$ $\frac{1}{0}$ $\frac{3}{0}$ $\frac{3}{0}$ $\frac{3}{0}$ $\frac{3}{0}$ $\frac{3}{0}$ $\frac{3}{0}$ $\frac{3}{0}$ $\frac{3}{0}$ $\frac{3}{0}$ $\frac{3}{0}$ $\frac{3}{0}$ $\frac{3}{0}$ $\frac{3}{0}$ $\frac{3}{0}$ | Utilisez le bouton d'incrémentation ou de décrémentation<br>pour faire défiler les modes d'IPL de microprogramme.         |
| $0.2$ = = = = = = =                                                                                                    | Appuyez sur Entrée pour sélectionner le mode d'IPL de<br>microprogramme et quitter la fonction 02.                        |
| 0 1 _ _ _ _ _ _ _ _ _ _ _ _ _ _                                                                                                    | Utilisez le bouton d'incrémentation ou de décrémentation<br>pour faire défiler les fonctions du panneau de commande.      |

<span id="page-20-0"></span>*Tableau 5. Sélection du type d'IPL, du mode de fonctionnement du système et du mode d'IPL du microprogramme (suite)*

### <span id="page-20-2"></span>**Fonction 03 : Relance de l'IPL**

Cette fonction relance un IPL du système à l'aide des paramètres d'IPL sélectionnés.

Cette fonction est disponible uniquement lorsque le mode de fonctionnement du système est manuel et que le système est sous tension.

Lorsque vous sélectionnez la fonction 03 et appuyez sur la touche Entrée, le code SRC (A1008003) d'action de confirmation s'affiche. Si vous souhaitez effectuer une opération de relance de l'IPL, sélectionnez de nouveau la fonction 03 et appuyez sur Entrée.

Aucune notification n'est requise avant de lancer un nouvel IPL.

### <span id="page-20-1"></span>**Fonction 04 : Test des voyants**

Cette fonction indique si des indicateurs du panneau de commande ne fonctionnement pas correctement, et si les caractères affichés dans la fenêtre Fonction/Données du panneau de commande sont valides.

Cette fonction est disponible dans les modes de fonctionnement normal et manuel.

<span id="page-21-0"></span>Quand un test des voyants est lancé, les indicateurs contrôlés par le microprogramme dans le complexe électronique central (CEC) et les unités d'extension restent allumés sans clignoter pendant 4 minutes avant de reprendre leur état antérieur.

Utilisez la procédure suivante pour vérifier que les voyants du panneau de commande système fonctionnent correctement.

- 1. Mettez le système sous tension.
- 2. Appuyez sur le bouton d'incrémentation (↑) ou de décrémentation (↓) du panneau de commande pour afficher la fonction 04.

Appuyez sur Entrée dans le panneau de commande.

3. Tous les voyants et les indicateurs du panneau de commande système s'allument-ils ?

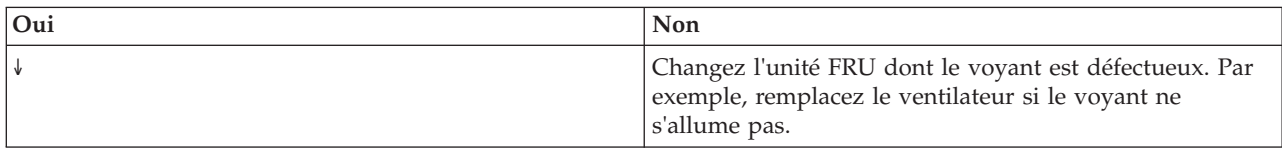

4. Est-ce que tous les voyants du panneau de commande de l'unité d'extension s'allument ?

**Remarque :** Les voyants du panneau de commande de l'unité d'extension restent allumés pendant environ 25 secondes après l'entrée de la fonction 04.

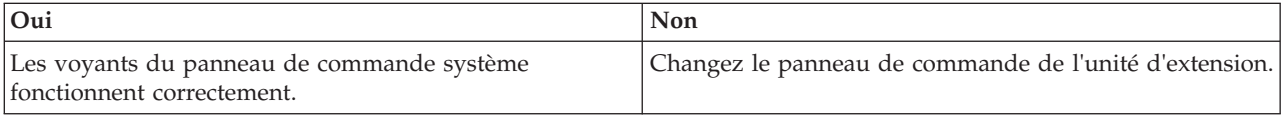

### <span id="page-21-1"></span>**Fonctions 05 - 06 : Réservées**

Cette fonction est réservée.

### **Fonction 07 : Fonctions du réseau de contrôle de l'alimentation système**

<span id="page-21-2"></span>Cette fonction permet d'effectuer une opération de réseau de contrôle de l'alimentation.

Cette fonction est disponible uniquement lorsque le mode de fonctionnement du système est manuel et que le système est en veille.

#### **Remarques :**

- v Le système qui affiche l'ID doit être mis hors tension avec l'alimentation CA.
- v Si vous venez de remettre le système sous tension, le processeur de support doit repasser en mode veille pour que les fonctions du panneau de commande fonctionnent correctement. Le rebasculement du processeur de support en mode veille prend quelques minutes *après* que le panneau apparaisse comme opérationnel.
- v Le panneau de commande doit être en mode de fonctionnement manuel pour que l'accès aux options de la fonction 07 soit possible.

Pour exécuter une opération SPCN contrôlée par la fonction 07, procédez comme suit :

- <span id="page-21-4"></span>1. Sélectionnez la fonction 07 et appuyez sur Entrée. 07\*\* s'affiche.
- <span id="page-21-3"></span>2. Sélectionnez la fonction à exécuter (voir [tableau 6, à la page 11\)](#page-22-0). Utilisez le bouton d'incrémentation ou de décrémentation (↑↓) pour accéder à la fonction appropriée. Appuyez sur Entrée pour afficher 07*nn*00, où *nn* représente la fonction sélectionnée.

| Fonction       | Description                                                                  | Pour plus d'informations            |
|----------------|------------------------------------------------------------------------------|-------------------------------------|
| A <sub>1</sub> | Transmet une commande de mise sous tension.                                  | Passez à l'étape 5.                 |
| A6             | Affiche l'adresse de trame sur tous les boîtiers<br>d'entrée-sortie.         | Passez à l'étape 5.                 |
| A8             | Affiche le numéro d'ID de configuration SPCN<br>pour une trame sélectionnée. | 07A8 s'affiche. Passez à l'étape 3. |
| l A9           | Définit l'ID de configuration SPCN pour une<br>trame sélectionnée.           | 07A9 s'affiche. Passez à l'étape 4. |

<span id="page-22-0"></span>*Tableau 6. Fonctions SPCN dans la fonction 07*

- <span id="page-22-3"></span>3. Si vous avez sélectionné la fonction A8 à l['étape 2,](#page-21-3) exécutez la procédure suivante afin d'afficher la configuration du boîtier d'entrée-sortie :
	- a. Utilisez le bouton d'incrémentation (↑) ou de décrémentation (↓) pour sélectionner les deux premiers caractères de l'adresse de trame du boîtier d'entrée-sortie, puis appuyez sur Entrée. 07*nn*00 s'affiche, où *nn* représente le premier octet de l'adresse de trame.
	- b. Utilisez le bouton d'incrémentation (↑) ou de décrémentation (↓) pour sélectionner les deux caractères suivants de l'adresse de trame du boîtier d'entrée-sortie, puis appuyez sur Entrée. 07*nn*00 s'affiche sur le boîtier d'entrée-sortie sélectionné, où *nn* représente le deuxième octet de l'adresse de trame.

#### **Remarques :**

- v L'affichage sur le boîtier d'entrée-sortie sollicité clignote.
- v L'ID de configuration est représenté par les deux derniers caractères de la dernière ligne.
- <span id="page-22-4"></span>4. Si vous avez sélectionné la fonction A9 à l['étape 2,](#page-21-3) exécutez la procédure suivante afin de définir la configuration du boîtier d'entrée-sortie sélectionné :
	- a. Assurez-vous que l'alimentation système du boîtier d'entrée-sortie sélectionné est en mode veille. Si l'alimentation système du boîtier d'entrée-sortie sélectionné n'est pas en mode veille, procédez à la mise hors tension. Revenez ensuite à l['étape 1.](#page-21-4)
	- b. Utilisez le bouton d'incrémentation (↑) ou de décrémentation (↓) pour sélectionner les deux premiers caractères de l'adresse de trame du boîtier d'entrée-sortie à configurer, puis appuyez sur Entrée. 07*nn*00 s'affiche, où *nn* représente le premier octet de l'adresse de l'unité.
	- c. Utilisez le bouton d'incrémentation (↑) ou de décrémentation (↓) pour sélectionner les deux caractères suivants de l'adresse de trame du boîtier d'entrée-sortie, puis appuyez sur Entrée. 07*nn*00 s'affiche, où *nn* représente le deuxième octet de l'adresse de trame.

**Remarque :** L'affichage sur le boîtier d'entrée-sortie sollicité clignote.

- d. Utilisez le bouton d'incrémentation (↑) ou de décrémentation (↓) pour sélectionner l'ID de configuration correct. 07*nn* s'affiche, où *nn* représente l'ID de configuration.
- <span id="page-22-1"></span>e. Appuyez sur Entrée. 07*nn*00 s'affiche. Après 20 ou 30 secondes, l'affichage sur le boîtier d'entrée-sortie sollicité arrête de clignoter et retrouve son format normal.
- <span id="page-22-2"></span>5. Utilisez le bouton d'incrémentation (↑) ou de décrémentation (↓) pour défiler jusqu'à 07\*\* et appuyez sur Entrée. L'affichage du panneau de commande redevient normal.

### **Fonction 08 : Mise hors tension rapide**

Cette fonction permet de mettre hors tension le système en cas d'interruption. Cette fonction est disponible uniquement lorsque le mode de fonctionnement du système est manuel et que le système est sous tension.

Lorsque vous sélectionnez la fonction 08 et appuyez sur la touche Entrée, le code SRC (A1008008) d'action de confirmation s'affiche. Si vous souhaitez exécuter une opération de mise hors tension rapide, <span id="page-23-0"></span>sélectionnez la fonction de nouveau la fonction 08 et appuyez sur Entrée. Une fois la mise hors tension rapide effectuée, le système retourne à l'affichage par défaut.

**Attention :** N'utilisez pas cette fonction si vous pouvez arrêter le système à partir du système d'exploitation car une perte de données pourrait survenir.

**Remarque :** Si le mot de passe système a été modifié lors du dernier IPL, le fait d'effectuer une mise hors tension rapide risque de provoquer la perte du nouveau mot de passe.

#### <span id="page-23-1"></span>**Fonctions 09 - 10 : Réservées**

Ces fonctions sont réservées.

### <span id="page-23-2"></span>**Fonction 11 : Affichage de code SRC (chaîne ASCII)**

Cette fonction affiche un code SRC sur le panneau de commande, comprenant jusqu'à 32 caractères ASCII et incluant des caractères non hexadécimaux, qui peut être affiché dans toutes les positions. Cette fonction constitue une aide au diagnostic qui permet de déterminer l'origine d'un incident matériel ou lié au système d'exploitation.

Cette fonction correspond à l'affichage de code SRC par défaut et est disponible dans les modes de fonctionnement normal et manuel en cas de disponibilité d'un code SRC.

La fonction 11, si elle est activée, représente les termes du code SRC.

Notez les informations de code SRC pour le signalement des erreurs. Pour plus d'informations, voir "Utilisation du panneau de commande pour la collecte des codes de référence et des informations système".

#### **Information associée**:

[Utilisation du panneau de commande pour la collecte des codes de référence et des informations](http://publib.boulder.ibm.com/infocenter/systems/scope/hw/topic/p7ha5/collectsrc_control_panel.htm) [système](http://publib.boulder.ibm.com/infocenter/systems/scope/hw/topic/p7ha5/collectsrc_control_panel.htm)

### <span id="page-23-3"></span>**Fonction 12 : Affichage de code SRC (mots hex 2 - 5)**

Cette fonction affiche un code SRC sur le panneau de commande. Ce code est fourni à des fins de diagnostic et permet de déterminer la source d'un incident matériel ou de système d'exploitation.

Cette fonction est disponible dans les modes de fonctionnement normal et manuel, si un code SRC est disponible.

Les mots de données SRC étendus sont affichés en fonction du numéro indiqué dans le code SRC. Ces mots sont affichés quatre par quatre. S'il existe des mots de données SRC étendus, la fonction 12 est déroulante. Les mots inutilisés apparaissent sous forme d'espaces dans l'affichage requis.

Notez les informations de code SRC pour le signalement des erreurs. Pour plus d'informations, voir Utilisation du panneau de commande pour la collecte de codes de référence et d'informations système.

### <span id="page-23-4"></span>**Fonction 13 : Affichage de code SRC (mots hex 6 - 9)**

Cette fonction affiche un code SRC sur le panneau de commande. Ce code est fourni à des fins de diagnostic et permet de déterminer la source d'un incident matériel ou de système d'exploitation.

Cette fonction est disponible dans les modes de fonctionnement normal et manuel, si un code SRC est disponible.

<span id="page-24-0"></span>Les mots de données SRC étendus sont affichés en fonction du numéro indiqué dans le code SRC. Ces mots sont affichés quatre par quatre. S'il y en a seulement de un à quatre, la fonction 13 n'est pas déroulante. S'il y en a de cinq à huit, la fonction 13 est déroulante. Les mots inutilisés apparaissent sous forme d'espaces dans l'affichage requis.

Notez les informations de code SRC pour le signalement des erreurs. Pour plus d'informations, voir "Utilisation du panneau de commande pour la collecte des codes de référence et des informations système".

#### **Information associée**:

[Utilisation du panneau de commande pour la collecte des codes de référence et des informations](http://publib.boulder.ibm.com/infocenter/systems/scope/hw/topic/p7ha5/collectsrc_control_panel.htm) [système](http://publib.boulder.ibm.com/infocenter/systems/scope/hw/topic/p7ha5/collectsrc_control_panel.htm)

### **Fonctions 14 - 19 : Affichage de code SRC (appels)**

<span id="page-24-1"></span>Ces fonctions affichent un code SRC sur le panneau de commande. Ce code est fourni à des fins de diagnostic et permet de déterminer la source d'un incident matériel ou de système d'exploitation.

Ces fonctions sont disponibles dans les modes de fonctionnement normal et manuel lorsqu'un code SRC est disponible.

Les fonctions 14 à 19, si elles sont activées, affichent des données relatives aux unités remplaçables sur site (FRU) et aux appels de procédure. Ces données sont affichées à la suite des mots de données SRC étendus. Plusieurs entrées relatives aux FRU et aux appels de procédure peuvent être incluses avec chaque SRC. Une entrée est affichée pour chaque numéro de fonction. Jusqu'à six entrées peuvent être présentées sur le panneau de commande à l'aide des fonctions 14 à 19.

Le tableau suivant présente un exemple de séquence de sélection d'affichage d'appel de FRU par la fonction 14.

| Fonctions/Données    | Action ou description                                    |
|----------------------|----------------------------------------------------------|
| 14                   | Utilisez le bouton d'incrémentation ou de décrémentation |
|                      | pour accéder à la fonction 14.                           |
| H_ -PARTNUM_ CCIN_ _ | Appuyez sur Entrée pour sélectionner la fonction 14. Les |
| U970305010ABCDE-     | données d'appel FRU sont affichées.                      |
| 14                   | Appuyez sur Entrée pour basculer entre l'affichage de la |
|                      | fonction et des données.                                 |

*Tableau 7. Fonction 14 : Séquence de sélection d'affichage d'appel FRU*

Le tableau suivant présente un exemple de séquence de sélection d'affichage d'appel de procédure par la fonction 15.

*Tableau 8. Fonction 15 : Séquence de sélection d'affichage d'appel de procédure*

| Fonctions/Données | Action ou description                                                                                    |
|-------------------|----------------------------------------------------------------------------------------------------|
| l 15              | Utilisez le bouton d'incrémentation ou de décrémentation<br>pour accéder à la fonction 15.               |
| M -FSPSP04        | Appuyez sur Entrée pour sélectionner la fonction 15. Les<br>données d'appel de procédure sont affichées. |
|                   | Appuyez sur Entrée pour basculer entre l'affichage de la<br>fonction et des données.                     |

Notez les informations de code SRC pour le signalement des erreurs.

#### <span id="page-25-0"></span>**Information associée**:

[Utilisation du panneau de commande pour la collecte des codes de référence et des informations](http://publib.boulder.ibm.com/infocenter/systems/scope/hw/topic/p7ha5/collectsrc_control_panel.htm) [système](http://publib.boulder.ibm.com/infocenter/systems/scope/hw/topic/p7ha5/collectsrc_control_panel.htm)

### <span id="page-25-1"></span>**Fonction 20 : Type de système, modèle, code dispositif et type d'IPL**

Cette fonction affiche le type machine et le modèle, le numéro CCIN de la carte des données techniques essentielles et les types d'IPL. Cette fonction est disponible dans les modes de fonctionnement normal et manuel.

Le type machine, le modèle et le numéro CCIN pour la carte des données techniques essentielles sont affichés au format suivant :

 $p$   $p$   $p$   $p$   $m$   $m$   $m$   $-c$   $c$   $c$   $c$ TTTTTTTTtttttttt

Les différentes valeurs sont présentées ci-dessous.

- $\cdot$  Les valeurs correspondant à  $p$  indiquent le type de la machine.
- v Les valeurs correspondant à *m* indiquent le modèle de la machine.
- v Les valeurs correspondant à *c* indiquent le numéro CCIN pour la carte des données techniques essentielles.
- v Les valeurs correspondant à *T* indiquent le type d'IPL CEC.
- v Les valeurs correspondant à *t* indiquent le type d'IPL FSP.

Notez ces informations avec le code SRC.

Si vous sélectionnez cette fonction et qu'elle n'a pas été activée, la commande est rejetée.

#### **Fonctions étendues destinées aux clients**

Les fonctions étendues destinées aux clients incluent les clichés de partition, l'adresse IP et l'emplacement de port du processeur de service.

### **Fonction 21 : Lancement des outils de maintenance**

Elle ne s'applique pas aux serveurs serveurs.

### <span id="page-25-2"></span>**Fonction 22 : Cliché de partition**

Cette fonction effectue un cliché des données du système d'exploitation pour une partition logique.

Cette fonction est disponible uniquement en mode de fonctionnement manuel et si elle est activée par le système d'exploitation.

Vous devez sélectionner deux fois de suite la fonction 22 pour lancer un cliché de partition. Le tableau suivant présente un exemple de fonction 22.

*Tableau 9. Fonction 22 : Lancement d'un cliché de partition*

| <b>Fonctions/Données</b> | Action ou description                                                                      |
|--------------------------|--------------------------------------------------------------------------------------------|
| $\vert 2 \vert$          | Utilisez le bouton d'incrémentation ou de décrémentation<br>pour accéder à la fonction 22. |

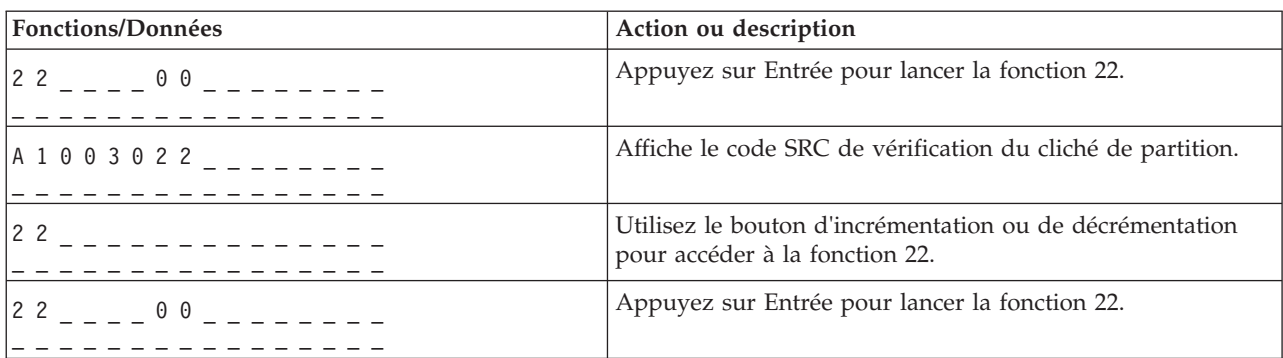

<span id="page-26-0"></span>*Tableau 9. Fonction 22 : Lancement d'un cliché de partition (suite)*

### <span id="page-26-1"></span>**Fonctions 23 - 24 : Réservées**

Ces fonctions sont réservées.

### <span id="page-26-2"></span>**Fonctions 25 - 26 : Commutateurs de maintenance 1 et 2**

Ces fonctions permettent de définir la plage de fonctions de maintenance (50 à 99). Ces fonctions sont disponibles uniquement en mode de fonctionnement manuel.

Pour définir la plage de fonctions de maintenance (50 à 99), utilisez la fonction 25 pour définir le commutateur de maintenance 1 puis utilisez la fonction 26 pour définir le commutateur de maintenance 2.

### <span id="page-26-3"></span>**Fonctions 27 - 29 : Réservées**

Ces fonctions sont réservées.

### **Fonction 30 : Adresse IP et emplacement de port du processeur de service**

<span id="page-26-4"></span>Cette fonction affiche l'adresse IP et l'emplacement de port du processeur de service. Cette fonction est disponible uniquement lorsque le mode de fonctionnement du système est manuel et que le système est en veille.

**Remarque :** Si IPv6 est affiché sur le panneau de commande, les ports réseau du processeur de service sont configurés avec des adresses IP IPv6. Le panneau de commande ne comporte pas suffisamment de caractères pour afficher la totalité de l'adresse.

Le tableau suivant présente un exemple de la fonction 30.

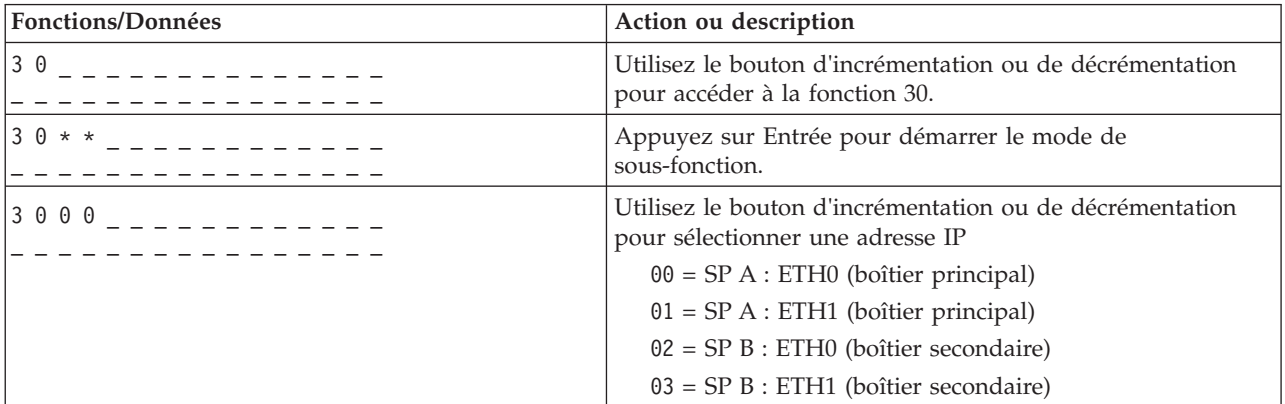

*Tableau 10. Fonction 30 : Adresse IP et emplacement de port du processeur de service*

| <b>Fonctions/Données</b>                                          | Action ou description                                                                      |
|-------------------------------------------------------------------|--------------------------------------------------------------------------------------------|
| $S P$ <sub>0</sub> A : E T H 0 : _ _ T 5<br>9 . 5 . 1 0 5 . 2 4 3 | Appuyez sur Entrée pour afficher l'adresse IP sélectionnée.                                |
| $3.0**$                                                           | Utilisez le bouton d'incrémentation ou de décrémentation<br>pour quitter la sous-fonction. |
|                                                                   | Appuyez sur Entrée pour quitter le mode de sous-fonction.                                  |

<span id="page-27-0"></span>*Tableau 10. Fonction 30 : Adresse IP et emplacement de port du processeur de service (suite)*

### <span id="page-27-1"></span>**Fonctions 31 - 33 : Réservées**

Ces fonctions sont réservées.

### **Fonction 34 : Relance d'un cliché de partition**

<span id="page-27-2"></span>Ne s'applique pas.

### <span id="page-27-3"></span>**Fonctions 35 - 41 : Réservées**

Ces fonctions sont réservées.

### <span id="page-27-4"></span>**Fonction 41 : Cliché système de la plateforme sans coupure**

Cette fonction effectue un cliché système de la plateforme sans coupure. Cette fonction est disponible uniquement en mode de fonctionnement manuel et si elle est activée par le processeur de service.

Vous pouvez utiliser la fonction 41 pour prendre un cliché des données de la mémoire principale POWER Hypervisor. Le tableau suivant présente un exemple de la fonction 41.

*Tableau 11. Fonction 41 : Démarrage d'un cliché de plateforme*

| Fonctions/Données               | Action ou description                                                                      |
|---------------------------------|--------------------------------------------------------------------------------------------|
| $141$ $        -$               | Utilisez le bouton d'incrémentation ou de décrémentation<br>pour accéder à la fonction 41. |
|                                 | Appuyez sur Entrée pour lancer la fonction 42.                                             |
| $A 1 0 0 3 0 4 1$ _ _ _ _ _ _ _ | Affiche le code SRC de confirmation.                                                       |
| 4 1<br>. <u>.</u> .             | Utilisez le bouton d'incrémentation ou de décrémentation<br>pour accéder à la fonction 42. |
| $ 4\;1$ 0 0 $     -$            | Appuyez sur Entrée pour lancer la fonction 42.                                             |

### **Fonction 42 : Cliché système de la plateforme**

<span id="page-27-5"></span>Cette fonction effectue un cliché système de la plateforme. Cette fonction est disponible uniquement en mode de fonctionnement manuel et si elle est activée par le processeur de service.

Vous pouvez utiliser la fonction 42 pour prendre un cliché de la mémoire principale et des données matériel POWER Hypervisor. Vous devez sélectionner deux fois de suite la fonction 42 pour lancer un cliché système de la plateforme. Le tableau suivant présente un exemple de fonction 42.

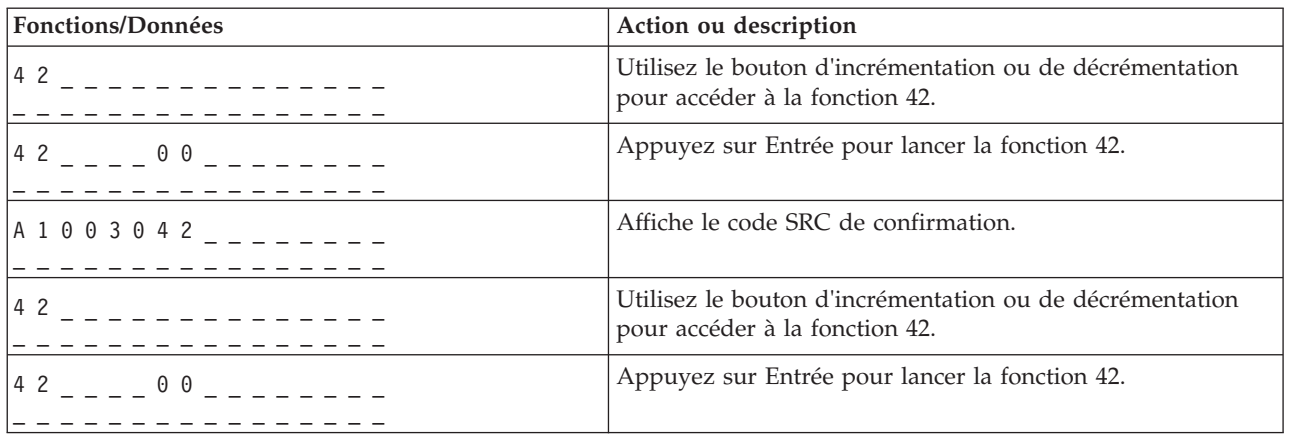

<span id="page-28-0"></span>*Tableau 12. Fonction 42 : Démarrage d'un cliché système de la plateforme*

### **Fonction 43 : Cliché de processeur de service**

<span id="page-28-1"></span>Cette fonction effectue un cliché de processeur de service. Cette fonction est disponible uniquement en mode de fonctionnement manuel.

Vous devez sélectionner deux fois de suite la fonction 43 pour lancer un cliché de processeur de service. Le tableau suivant présente un exemple de la fonction 43.

| Fonctions/Données | Action ou description                                                                      |
|-------------------|--------------------------------------------------------------------------------------------|
| 4 3               | Utilisez le bouton d'incrémentation ou de décrémentation<br>pour accéder à la fonction 43. |
| $14300$ $     -$  | Appuyez sur Entrée pour confirmer.                                                         |
| A 1 0 0 3 0 4 3   | Affiche le code SRC de confirmation.                                                       |
| 4 3               | Utilisez le bouton d'incrémentation ou de décrémentation<br>pour accéder à la fonction 43. |
| $14300$ $     -$  | Appuyez sur Entrée pour confirmer.                                                         |

*Tableau 13. Fonction 43 : Démarrage d'un cliché de processeur de service*

### <span id="page-28-2"></span>**Fonctions 44 - 54 : Réservées**

Ces fonctions sont réservées.

#### **Fonction 55 : Affichage et modification des données de cliché système de la plateforme**

<span id="page-28-3"></span>Cette fonction permet d'afficher et de modifier les données de cliché de plateforme. Cette fonction est disponible uniquement en mode de fonctionnement manuel.

Lorsque vous sélectionnez la fonction 55 et appuyez sur la touche Entrée, vous pouvez afficher et modifier les paramètres de stratégie de collecte, de contenu matériel et de contenu de microprogramme des clichés système de la plateforme.

Le tableau suivant présente un exemple d'affichage des données de cliché système de la plateforme.

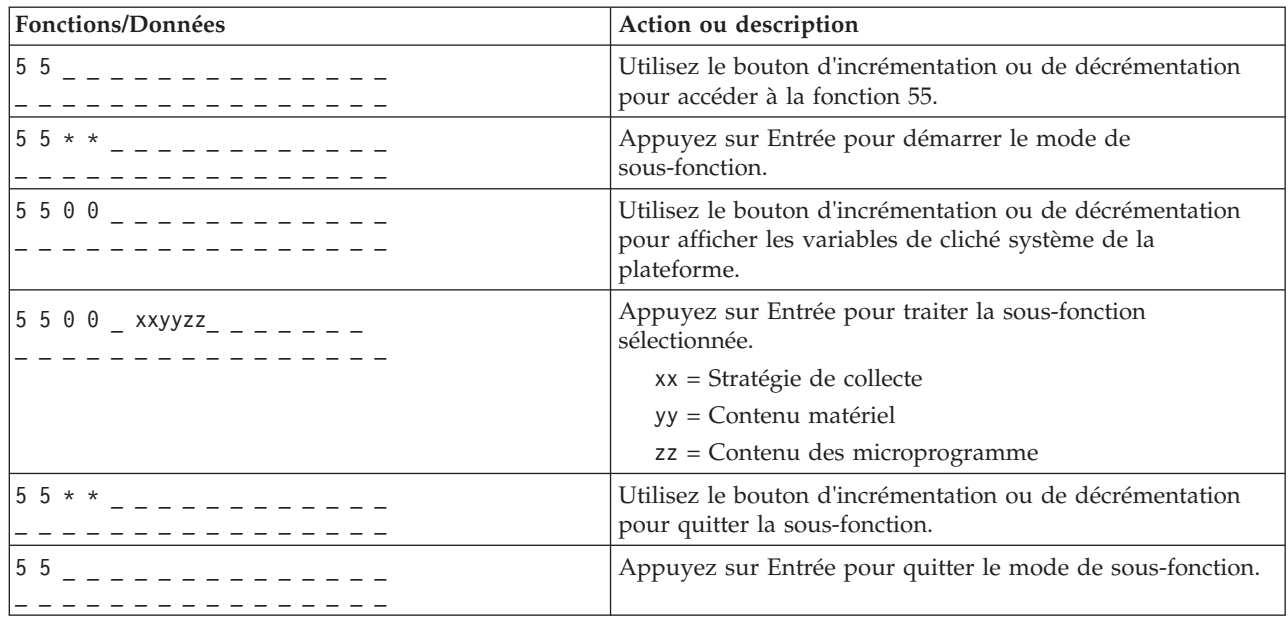

*Tableau 14. Fonction 55 : Affichage des données de cliché système de la plateforme*

Le tableau suivant présente un exemple de modification des données de cliché système de la plateforme.

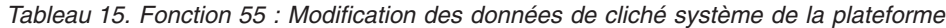

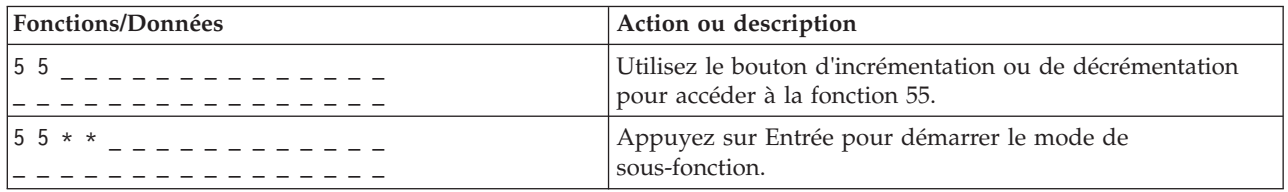

<span id="page-30-0"></span>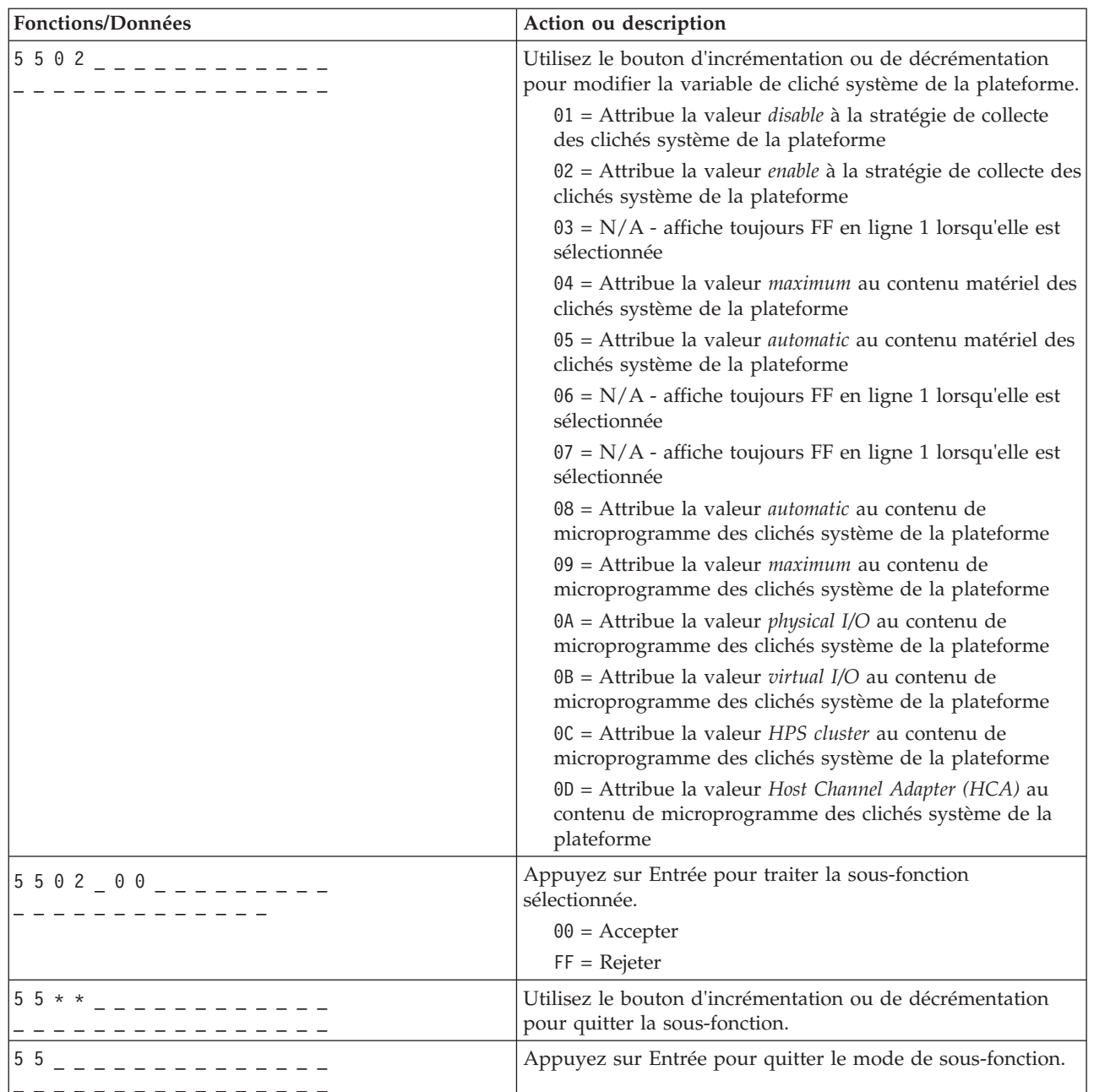

### <span id="page-30-1"></span>**Fonction 56 : Sélection du niveau de diagnostic de l'IPL**

Sur les systèmes s'exécutant sur un niveau de microprogramme A*x*720 ou supérieur, cette fonction permet de sélectionner le niveau de diagnostic de l'IPL pour le prochain amorçage du système.

Cette fonction est disponible uniquement lorsque le mode de fonctionnement du système est manuel, et si la plage des fonctions de maintenance est activée.

*Tableau 16. Fonction 56 : Sélection du niveau de diagnostic de l'IPL*

| <b>Fonctions/Données</b> | Action ou description                                                                      |
|--------------------------|--------------------------------------------------------------------------------------------|
| 156                      | Utilisez le bouton d'incrémentation ou de décrémentation<br>pour accéder à la fonction 56. |

| Fonctions/Données        | Action ou description                                                                                                    |
|--------------------------|----------------------------------------------------------------------------------------------------|
| $156$ N $-$ N $       -$ | Appuyez sur Entrée pour démarrer la fonction 56, et<br>sélectionnez le niveau de diagnostic de l'IPL en cours. Le<br>niveau de diagnostic de l'IPL en cours s'affiche avec un<br>pointeur. |
| 56                       | Utilisez le bouton d'incrémentation ou de décrémentation                                                                                                    |
| $M2$ - - - - - - - -     | pour faire défiler les niveaux de diagnostic de l'IPL.                                                                                                    |
| 56                       | Appuyez sur Entrée pour accepter le niveau de diagnostic                                                                                                    |
|                          | de l'IPL et quitter la fonction 56.                                                                                                    |

<span id="page-31-0"></span>*Tableau 16. Fonction 56 : Sélection du niveau de diagnostic de l'IPL (suite)*

### <span id="page-31-1"></span>**Fonctions 56 - 62 : Réservées**

Les fonctions 56 à 62 sont réservées sur les systèmes exécutant le niveau de microprogramme A*x*710. Les fonctions 57 à 62 sont réservées sur les systèmes exécutant le niveau de microprogramme A*x*720.

### **Fonction 63 : Affichage des codes SRC d'état système**

<span id="page-31-2"></span>Lorsque vous sélectionnez la fonction 63 et que vous appuyez sur Entrée, vous pouvez afficher les 25 derniers codes SRC d'état système. Cette fonction est disponible uniquement en mode de fonctionnement manuel.

Le tableau suivant montre un exemple d'affichage des 25 derniers codes SRC d'état système.

| Fonctions/Données                  | Action ou description                                                                                                    |
|------------------------------------|----------------------------------------------------------------------------------------------------|
| 6 3<br>_ _ _ _ _ _ _ _ _ _ _ _ _ _ | Utilisez le bouton d'incrémentation ou de décrémentation<br>pour accéder à la fonction 63.                                                                                                    |
| $63 * *$                           | Appuyez sur Entrée pour démarrer le mode de<br>sous-fonction.                                                                                                    |
| $6318$ $      -$                   | Utilisez le bouton d'incrémentation ou de décrémentation<br>pour sélectionner le décalage d'adresse.<br>Remarque : Entrez une sous-fonction comprise entre 00 et<br>18 pour afficher les codes SRC dans un ordre séquentiel. Le<br>code SRC le plus récent est affiché au niveau de<br>sous-fonction le plus élevé possible (18). S'il n'existe aucun<br>code SRC d'état système, seule la sous-fonction 00 est<br>disponible et n'affiche pas de code SRC lorsqu'elle est<br>sélectionnée. |
| C1001034                           | Appuyez sur Entrée pour lire les données SRC.                                                                                                    |
| $6.3 * *$                          | Utilisez le bouton d'incrémentation ou de décrémentation<br>pour quitter la sous-fonction.                                                                                                    |
| 6 3                                | Appuyez sur Entrée pour quitter le mode de sous-fonction.                                                                                                    |

*Tableau 17. Fonction 63 : Affichage des codes SRC d'état système*

### **Fonction 64 : Affichage des codes SRC d'état de diagnostic**

<span id="page-31-3"></span>Lorsque vous sélectionnez la fonction 64 et que vous appuyez sur Entrée, vous pouvez afficher les 25 derniers codes SRC d'état de diagnostic. Cette fonction est disponible uniquement en mode de fonctionnement manuel.

Le tableau suivant montre un exemple d'affichage des codes SRC d'état de diagnostic.

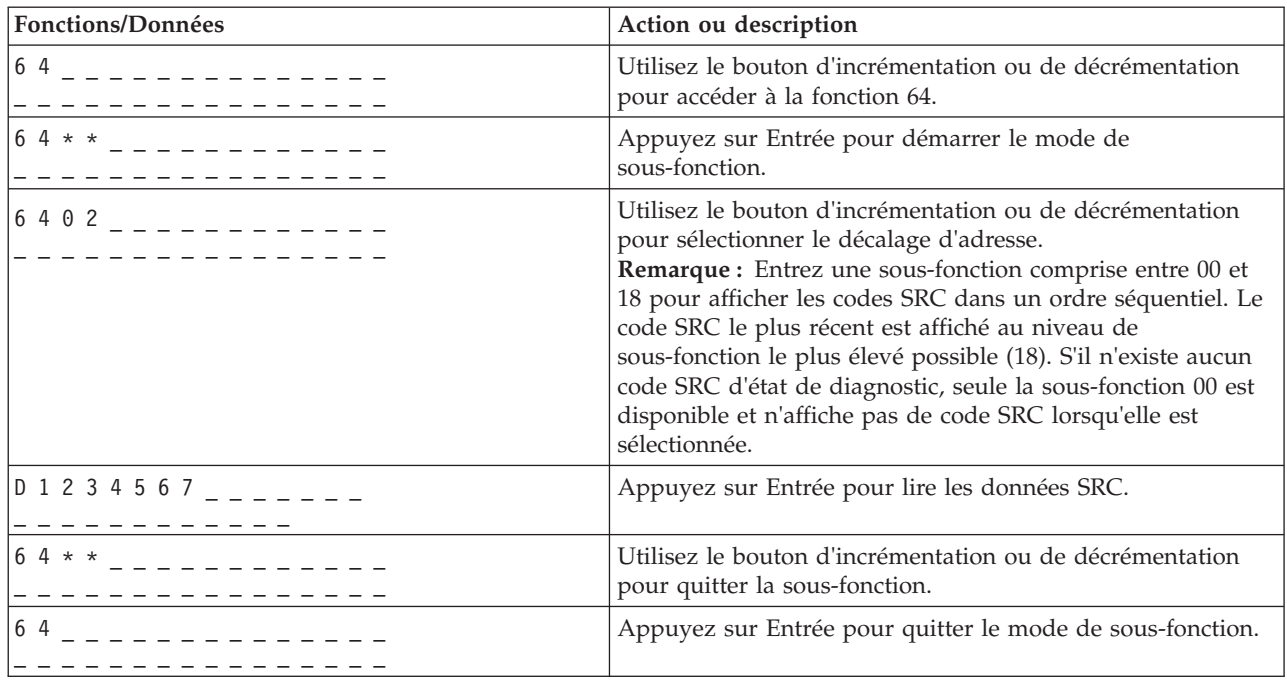

<span id="page-32-0"></span>*Tableau 18. Fonction 64 : Affichage des codes SRC d'état de diagnostic*

### <span id="page-32-1"></span>**Fonction 65 : Désactivation de la maintenance à distance**

Cette fonction permet de désactiver une session de maintenance à distance.

Cette fonction est disponible en mode de fonctionnement manuel, si elle est activée par le système d'exploitation.

### <span id="page-32-2"></span>**Fonction 66 : Activation de la maintenance à distance**

Cette fonction permet d'activer une session de maintenance à distance.

Elle est disponible en mode de fonctionnement manuel, si elle est activée par le système d'exploitation.

### <span id="page-32-3"></span>**Fonction 67 : Réinitialisation/rechargement de processeur d'E-S d'unité de disque**

Cette fonction permet de générer un cliché de processeur d'entrée-sortie et d'effectuer une réinitialisation/un rechargement d'E-S de l'unité de disque.

Cette fonction est disponible en mode de fonctionnement manuel, si elle est activée par le système d'exploitation. Elle est activée uniquement si le processeur d'E-S correspondant à un code SRC affiché prend en charge une fonction de réinitialisation/rechargement.

### <span id="page-32-4"></span>**Fonction 68 : Maintenance simultanée – Mise hors tension**

Cette fonction permet de mettre hors tension des domaines d'alimentation en vue du remplacement simultané de processeurs et d'adaptateurs d'E-S.

Cette fonction est disponible en mode de fonctionnement manuel, si elle est activée par le système d'exploitation.

### <span id="page-33-1"></span><span id="page-33-0"></span>**Fonction 69 : Maintenance simultanée – Mise sous tension**

Cette fonction permet de mettre sous tension des domaines d'alimentation en vue du remplacement simultané de processeurs et d'adaptateurs d'E-S.

Cette fonction est disponible en mode de fonctionnement manuel, si elle est activée par le système d'exploitation.

### <span id="page-33-2"></span>**Fonction 70 : Cliché du processeur d'entrée-sortie**

Cette fonction permet d'effectuer des clichés de processeur d'entrée-sortie. Cette fonction est disponible en mode de fonctionnement manuel, si elle est activée par le système d'exploitation.

Cette fonction est disponible en mode de fonctionnement manuel, si elle est activée par le système d'exploitation.

### <span id="page-33-3"></span>**Fonctions 71 - 99 : Réservées**

Ces fonctions sont réservées.

#### **Valeurs pour les types d'IPL, modes de fonctionnement système et vitesses d'IPL**

Cette section décrit les types d'IPL (procédure de chargement initial) valides, les modes de fonctionnement système, les vitesses d'IPL, ainsi que les types d'IPL de microprogramme utilisés dans les fonctions du panneau de commande.

Le tableau suivant montre des exemples des types et descriptions d'IPL.

**Remarque :** Les types d'IPL du système d'exploitation sont affichés uniquement lorsque le mode d'IPL de système d'exploitation a été activé pour le système d'exploitation.

*Tableau 19. Types d'IPL du système d'exploitation*

| Type d'IPL | Action ou description                                                                                                  |
|------------|----------------------------------------------------------------------------------------------------|
| l A        | IPL à partir du disque dur utilisant la copie A du microcode sous licence du système.                                  |
| B          | IPL à partir du disque dur utilisant la copie B du microcode sous licence du système.                                  |
|            | Réservé pour l'utilisation de la maintenance du matériel.                                                              |
|            | Avertissement : L'utilisation incorrecte de cette fonction peut entraîner une perte<br>importante de données.          |
|            | IPL à partir d'un support autre que le disque de source IPL. IPL secondaire pour le support<br>d'installation du code. |

Le tableau suivant montre des exemples de valeur de mode de fonctionnement.

*Tableau 20. Valeurs de mode de fonctionnement du système*

| Mode de<br>fonctionnement du<br>système | Action ou description                                                                                     |
|-----------------------------------------|----------------------------------------------------------------------------------------------------|
| $M$ anuel $(M)$                         | Permet d'effectuer un IPL sous contrôle et d'accéder aux fonctions restreintes du panneau<br>de commande. |
| $\vert$ Normal $\vert$ N $\rangle$      | Permet d'effectuer un IPL sans contrôle opérateur.                                                        |

Le tableau suivant montre des exemples de vitesse d'IPL.

*Tableau 21. Vitesses d'IPL*

| Vitesse d'IPL | Action ou description                                                                     | <b>Détails</b>                                                                                                    |
|---------------|-------------------------------------------------------------------------------------------|----------------------------------------------------------------------------------------------------|
| F             | Remplacement par un IPL rapide.                                                           | Exécution d'un IPL rapide. Certains diagnostics<br>matériels sont ignorés.                                                                                                    |
| S             | Remplacement par un IPL lent                                                              | Exécution de diagnostics matériels complets. Utilisez<br>cette vitesse à chaque modification de matériel, pour les<br>incidents intermittents de matériel ou pour le premier<br>IPL d'installation. Exécution des diagnostics suivants : |
|               |                                                                                           | · Tests de la mémoire principale.                                                                                                    |
|               |                                                                                           | Tests d'interface interpuces du processeur de service<br>(test filaire).                                                                                                    |
|               |                                                                                           | • Auto-tests intégrés logiques étendus                                                                                                    |
| $V = F$       | Utilisation de la vitesse définie<br>par le système                                       | IPL rapide défini par la valeur système (affiché dans la<br>fonction 01).                                                                                                    |
| $V = S$       | Utilisation de la vitesse définie<br>par le système                                       | IPL lent défini par la valeur système (affiché dans la<br>fonction 01).                                                                                                    |
| $\mathbf{V}$  | IPL lent ou IPL rapide défini par<br>valeur système (sélectionné dans<br>la fonction 02). | Sélection de la fonction 02 ou valeur par défaut du<br>système à chaque IPL.                                                                                                    |
| H             | Remplacement par un IPL<br>Hyperboot                                                      | Exécution d'un IPL Hyperboot. La plupart des<br>diagnostics matériels sont ignorés et les données du<br>système placées dans la mémoire cache sont utilisées, à<br>moins que de nouvelles données techniques soient<br>découvertes.      |
| $V=H$         | Utilisation de la vitesse définie<br>par le système                                       | L'IPL Hyperboot est défini par la valeur système<br>(affichée dans la fonction 01).                                                                                                    |

Le tableau suivant montre des exemples de type d'IPL de microprogramme.

*Tableau 22. Types d'IPL du microprogramme*

| Type d'IPL | Action ou description                                                                 |
|------------|---------------------------------------------------------------------------------------|
|            | IPL à partir du disque dur utilisant la copie P du microcode sous licence du système. |
|            | IPL à partir du disque dur utilisant la copie T du microcode sous licence du système. |

## <span id="page-36-0"></span>**Remarques**

Le présent document peut contenir des informations ou des références concernant certains produits, logiciels ou services du fabricant non annoncés dans ce pays.

Le présent document peut contenir des informations ou des références concernant certains produits, logiciels ou services non annoncés dans ce pays. Pour plus d'informations, référez-vous aux documents d'annonce disponibles dans votre pays ou adressez-vous au partenaire commercial du fabricant. Toute référence à un produit, logiciel ou service du fabricant n'implique pas que seul ce produit, logiciel ou service puisse convenir. Tout autre élément fonctionnellement équivalent peut être utilisé, s'il n'enfreint aucun droit du fabricant. Il est toutefois de la responsabilité de l'utilisateur d'évaluer et de vérifier lui-même le fonctionnement de tout produit, programme ou service.

Le fabricant peut détenir des brevets ou des demandes de brevet couvrant les produits mentionnés dans le présent document. La remise de ce document ne vous octroie aucun droit de licence sur ces brevets ou demandes de brevet. Si vous désirez recevoir des informations concernant l'acquisition de licences, veuillez en faire la demande par écrit au fabricant.

**Le paragraphe suivant ne s'applique ni au Royaume-Uni, ni dans aucun pays dans lequel il serait contraire aux lois locales.** LA PRESENTE DOCUMENTATION EST LIVREE «EN L'ETAT». LE FABRICANT DECLINE TOUTE RESPONSABILITE, EXPLICITE OU IMPLICITE, RELATIVE AUX INFORMATIONS QUI Y SONT CONTENUES, Y COMPRIS EN CE QUI CONCERNE LES GARANTIES DE VALEUR MARCHANDE OU D'ADAPTATION A VOS BESOINS. Certaines juridictions n'autorisent pas l'exclusion des garanties implicites, auquel cas l'exclusion ci-dessus ne vous sera pas applicable.

Le présent document peut contenir des inexactitudes ou des coquilles. Il est mis à jour périodiquement. Chaque nouvelle édition inclut les mises à jour. IBM peut modifier sans préavis les produits et logiciels décrits dans ce document.

Les références à des sites Web non référencés par le fabricant sont fournies à titre d'information uniquement et n'impliquent en aucun cas une adhésion aux données qu'ils contiennent. Les éléments figurant sur ces sites Web ne font pas partie des éléments du présent produit et l'utilisation de ces sites relève de votre seule responsabilité.

Le fabricant pourra utiliser ou diffuser, de toute manière qu'il jugera appropriée et sans aucune obligation de sa part, tout ou partie des informations qui lui seront fournies.

Les données de performance indiquées dans ce document ont été déterminées dans un environnement contrôlé. Par conséquent, les résultats peuvent varier de manière significative selon l'environnement d'exploitation utilisé. Certaines mesures évaluées sur des systèmes en cours de développement ne sont pas garanties sur tous les systèmes disponibles. En outre, elles peuvent résulter d'extrapolations. Les résultats peuvent donc varier. Il incombe aux utilisateurs de ce document de vérifier si ces données sont applicables à leur environnement d'exploitation.

Les informations concernant les produits de fabricants tiers ont été obtenues auprès des fournisseurs de ces produits, par l'intermédiaire d'annonces publiques ou via d'autres sources disponibles. Ce fabricant n'a pas testé ces produits et ne peut confirmer l'exactitude de leurs performances ni leur compatibilité. Il ne peut recevoir aucune réclamation concernant des produits de fabricants tiers. Toute question concernant les performances de produits de fabricants tiers doit être adressée aux fournisseurs de ces produits.

Toute instruction relative aux intentions du fabricant pour ses opérations à venir est susceptible d'être modifiée ou annulée sans préavis, et doit être considérée uniquement comme un objectif.

<span id="page-37-0"></span>Tous les tarifs indiqués sont les prix de vente actuels suggérés et sont susceptibles d'être modifiés sans préavis. Les tarifs appliqués peuvent varier selon les revendeurs.

Ces informations sont fournies uniquement à titre de planification. Elles sont susceptibles d'être modifiées avant la mise à disposition des produits décrits.

Le présent document peut contenir des exemples de données et de rapports utilisés couramment dans l'environnement professionnel. Ces exemples mentionnent des noms fictifs de personnes, de sociétés, de marques ou de produits à des fins illustratives ou explicatives uniquement. Tous ces noms sont fictifs et toute ressemblance avec des noms et adresses utilisés par une entreprise réelle serait purement fortuite.

Si vous visualisez ces informations en ligne, il se peut que les photographies et illustrations en couleur n'apparaissent pas à l'écran.

Les figures et les spécifications contenues dans le présent document ne doivent pas être reproduites, même partiellement, sans l'autorisation écrite d'IBM.

Le fabricant a conçu le présent document pour expliquer comment utiliser les machines indiquées. Il n'est exploitable dans aucun autre but.

Les ordinateurs du fabricant contiennent des mécanismes conçus pour réduire les risques d'altération ou de perte de données. Ces risques, cependant, ne peuvent pas être éliminés. En cas de rupture de tension, de défaillances système, de fluctuations ou de rupture de l'alimentation ou d'incidents au niveau des composants, l'utilisateur doit s'assurer de l'exécution rigoureuse des opérations, et que les données ont été sauvegardées ou transmises par le système au moment de la rupture de tension ou de l'incident (ou peu de temps avant ou après). De plus, ces utilisateurs doivent établir des procédures garantissant la vérification indépendante des données, afin de permettre une utilisation fiable de ces dernières dans le cadre d'opérations stratégiques. Ces utilisateurs doivent enfin consulter régulièrement sur les sites Web de support IBM les mises à jour et les correctifs applicables au système et aux logiciels associés.

#### **Instruction d'homologation**

Ce produit n'est peut-être pas certifié dans votre pays pour la connexion, par quelque moyen que ce soit, à des interfaces de réseaux de télécommunications publiques. Des certifications supplémentaires peuvent être requises par la loi avant d'effectuer toute connexion. Contactez un représentant IBM ou votre revendeur pour toute question.

#### **Marques**

IBM, le logo IBM et ibm.com sont des marques d'International Business Machines aux Etats-Unis et/ou dans certains autres pays. Les autres noms de produits et de services peuvent être des marques d'IBM ou d'autres sociétés. La liste actualisée de toutes les marques d'IBM est disponible sur la page Web [Copyright and trademark information](http://www.ibm.com/legal/copytrade.shtml) à http://www.ibm.com/legal/copytrade.shtml.

#### **Bruits radioélectriques**

Lorsque vous connectez un moniteur à l'équipement, vous devez utiliser le câble fourni à cet effet, ainsi que toute unité de suppression des interférences.

### **Remarques sur la classe A**

Les avis de conformité de classe A suivants s'appliquent aux serveurs.

#### **Recommandation de la Federal Communications Commission (FCC) [Etats-Unis]**

**Remarque :** Cet appareil respecte les limites des caractéristiques d'immunité des appareils numériques définies pour la classe A, conformément au chapitre 15 de la réglementation de la FCC. La conformité aux spécifications de cette classe offre une garantie acceptable contre les perturbations électromagnétiques dans les zones commerciales. Ce matériel génère, utilise et peut émettre de l'énergie radiofréquence. Il risque de parasiter les communications radio s'il n'est pas installé conformément aux instructions du constructeur. L'exploitation faite en zone résidentielle peut entraîner le brouillage des réceptions radio et télé, ce qui obligerait le propriétaire à prendre les dispositions nécessaires pour en éliminer les causes.

Utilisez des câbles et connecteurs correctement blindés et mis à la terre afin de respecter les limites de rayonnement définies par la réglementation de la FCC. IBM ne peut pas être tenue pour responsable du brouillage des réceptions radio ou télévision résultant de l'utilisation de câbles et connecteurs inadaptés ou de modifications non autorisées apportées à cet appareil. Toute modification non autorisée pourra annuler le droit d'utilisation de cet appareil.

Cet appareil est conforme aux restrictions définies dans le chapitre 15 de la réglementation de la FCC. Son utilisation est soumise aux deux conditions suivantes : (1) il ne peut pas causer de perturbations électromagnétiques gênantes et (2) il doit accepter toutes les perturbations reçues, y compris celles susceptibles d'occasionner un fonctionnement indésirable.

#### **Avis de conformité à la réglementation d'Industrie Canada**

Cet appareil numérique de la classe A est conforme à la norme NMB-003 du Canada.

#### **Avis de conformité aux exigences de l'Union européenne**

Le présent produit satisfait aux exigences de protection énoncées dans la directive 2004/108/CEE du Conseil concernant le rapprochement des législations des Etats membres relatives à la compatibilité électromagnétique. IBM® décline toute responsabilité en cas de non-respect de cette directive résultat d'une modification non recommandée du produit, y compris l'ajout de cartes en option non IBM.

Ce produit respecte les limites des caractéristiques d'immunité des appareils de traitement de l'information définies par la classe A de la norme européenne EN 55022 (CISPR 22). La conformité aux spécifications de la classe A offre une garantie acceptable contre les perturbations avec les appareils de communication agréés, dans les zones commerciales et industrielles.

Dans l'Union européenne, contactez : IBM Deutschland GmbH Technical Regulations, Department M372 IBM-Allee 1, 71139 Ehningen, Germany Tel: +49 7032 15 2941 email: lugi@de.ibm.com

**Avertissement :** Ce matériel appartient à la classe A. Il est susceptible d'émettre des ondes radioélectriques risquant de perturber les réceptions radio. Son emploi dans une zone résidentielle peut créer des perturbations électromagnétiques. L'utilisateur devra alors prendre les mesures nécessaires pour en éliminer les causes.

#### **Avis de conformité aux exigences du Voluntary Control Council for Interference (VCCI) - Japon**

この装置は、 クラスA 情報技術装置です。この装置を家庭環境で使用すると電波妨害 を引き起こすことがあります。この場合には使用者が適切な対策を講ずるよう要求され ることがあります。  $VCCI-A$ 

Voici un résumé de la recommandation du VCCI japonais figurant dans l'encadré ci-dessus :

Ce produit de la classe A respecte les limites des caractéristiques d'immunité définies par le VCCI (Voluntary Control Council for Interference) japonais. Si ce matériel est utilisé dans une zone résidentielle, il peut créer des perturbations électromagnétiques. L'utilisateur devra alors prendre les mesures nécessaires pour en éliminer les causes.

**Directive relative aux harmoniques confirmée par l'association japonaise JEITA (Japanese Electronics and Information Technology Industries Association) (produits inférieurs ou égaux à 20 A par phase)**

高調波ガイドライン適合品

**Directive relative aux harmoniques confirmée avec modifications par l'association japonaise JEITA (Japanese Electronics and Information Technology Industries Association) (produits supérieurs 20 A par phase)**

高調波ガイドライン準用品

**Avis d'interférences électromagnétiques (EMI) - République populaire de Chine**

亩 明 此为 A 级产品,在生活环境中, 该产品可能会造成无线电干扰。 在这种情况下,可能需要用户对其 干扰采取切实可行的措施。

Ce matériel appartient à la classe A. Il est susceptible d'émettre des ondes radioélectriques risquant de perturber les réceptions radio. L'utilisateur devra alors prendre les mesures nécessaires pour en éliminer les causes.

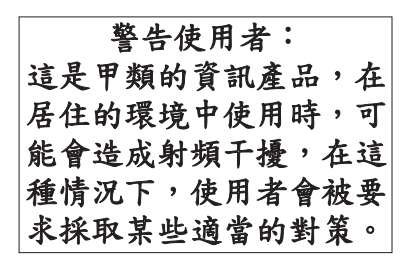

Voici un résumé de l'avis EMI de Taïwan figurant ci-dessus.

Avertissement : Ce matériel appartient à la classe A. Il est susceptible d'émettre des ondes radioélectriques risquant de perturber les réceptions radio. Son emploi dans une zone résidentielle peut créer des interférences. L'utilisateur devra alors prendre les mesures nécessaires pour les supprimer.

#### **Avis d'interférences électromagnétiques (EMI) - Corée**

# 이 기기는 업무용(A급)으로 전자파적합기기로 서 판매자 또는 사용자는 이 점을 주의하시기 바라며, 가정외의 지역에서 사용하는 것을 목 적으로 합니다.

#### **Avis de conformité pour l'Allemagne**

#### **Deutschsprachiger EU Hinweis: Hinweis für Geräte der Klasse A EU-Richtlinie zur Elektromagnetischen Verträglichkeit**

Dieses Produkt entspricht den Schutzanforderungen der EU-Richtlinie 2004/108/EG zur Angleichung der Rechtsvorschriften über die elektromagnetische Verträglichkeit in den EU-Mitgliedsstaaten und hält die Grenzwerte der EN 55022 Klasse A ein.

Um dieses sicherzustellen, sind die Geräte wie in den Handbüchern beschrieben zu installieren und zu betreiben. Des Weiteren dürfen auch nur von der IBM empfohlene Kabel angeschlossen werden. IBM übernimmt keine Verantwortung für die Einhaltung der Schutzanforderungen, wenn das Produkt ohne Zustimmung von IBM verändert bzw. wenn Erweiterungskomponenten von Fremdherstellern ohne Empfehlung von IBM gesteckt/eingebaut werden.

EN 55022 Klasse A Geräte müssen mit folgendem Warnhinweis versehen werden: "Warnung: Dieses ist eine Einrichtung der Klasse A. Diese Einrichtung kann im Wohnbereich Funk-Störungen verursachen; in diesem Fall kann vom Betreiber verlangt werden, angemessene Maßnahmen zu ergreifen und dafür aufzukommen."

#### **Deutschland: Einhaltung des Gesetzes über die elektromagnetische Verträglichkeit von Geräten**

Dieses Produkt entspricht dem "Gesetz über die elektromagnetische Verträglichkeit von Geräten (EMVG)". Dies ist die Umsetzung der EU-Richtlinie 2004/108/EG in der Bundesrepublik Deutschland. <span id="page-41-0"></span>**Zulassungsbescheinigung laut dem Deutschen Gesetz über die elektromagnetische Verträglichkeit von Geräten (EMVG) (bzw. der EMC EG Richtlinie 2004/108/EG) für Geräte der Klasse A**

Dieses Gerät ist berechtigt, in Übereinstimmung mit dem Deutschen EMVG das EG-Konformitätszeichen - CE - zu führen.

Verantwortlich für die Einhaltung der EMV Vorschriften ist der Hersteller: International Business Machines Corp. New Orchard Road Armonk, New York 10504 Tel: 914-499-1900

Der verantwortliche Ansprechpartner des Herstellers in der EU ist: IBM Deutschland GmbH Technical Regulations, Abteilung M372 IBM-Allee 1, 71139 Ehningen, Germany Tel: +49 7032 15 2941 email: lugi@de.ibm.com

Generelle Informationen:

**Das Gerät erfüllt die Schutzanforderungen nach EN 55024 und EN 55022 Klasse A**.

#### **Avis d'interférences électromagnétiques (EMI) - Russie**

ВНИМАНИЕ! Настоящее изделие относится к классу А. В жилых помещениях оно может создавать радиопомехи, для снижения которых необходимы дополнительные меры

#### **Dispositions**

Les droits d'utilisation relatifs à ces publications sont soumis aux dispositions suivantes.

**Applicabilité :** Les présentes dispositions s'ajoutent aux conditions d'utilisation du site Web du fabricant.

**Usage personnel :** Vous pouvez reproduire ces publications pour votre usage personnel, non commercial, sous réserve que toutes les mentions de propriété soient conservées. Vous ne pouvez distribuer ou publier tout ou partie de ces publications ou en faire des oeuvres dérivées sans le consentement exprès du fabricant.

**Usage commercial :** Vous pouvez reproduire, distribuer et afficher ces publications uniquement au sein de votre entreprise, sous réserve que toutes les mentions de propriété soient conservées. Vous ne pouvez reproduire, distribuer, afficher ou publier tout ou partie de ces publications en dehors de votre entreprise, ou en faire des oeuvres dérivées, sans le consentement exprès du fabricant.

**Droits :** Excepté les droits d'utilisation expressément accordés dans ce document, aucun autre droit, licence ou autorisation, implicite ou explicite, n'est accordé pour ces Publications ou autres informations, données, logiciels ou droits de propriété intellectuelle contenus dans ces publications.

Le fabricant se réserve le droit de retirer les autorisations accordées ici si, à sa discrétion, l'utilisation des publications s'avère préjudiciable à ses intérêts ou que, selon son appréciation, les instructions susmentionnées n'ont pas été respectées.

Vous ne pouvez télécharger, exporter ou réexporter ces informations qu'en total accord avec toutes les lois et règlements applicables dans votre pays, y compris les lois et règlements américains relatifs à l'exportation.

LE FABRICANT NE DONNE AUCUNE GARANTIE SUR LE CONTENU DE CES PUBLICATIONS. LES PUBLICATIONS SONT LIVREES EN L'ETAT SANS AUCUNE GARANTIE EXPLICITE OU IMPLICITE. LE FABRICANT DECLINE NOTAMMENT TOUTE RESPONSABILITE RELATIVE A CES INFORMATIONS EN CAS DE CONTREFACON AINSI QU'EN CAS DE DEFAUT D'APTITUDE A L'EXECUTION D'UN TRAVAIL DONNE.